# YOGA Chromebook C630 Guide d'utilisation

#### **À propos de cette documentation**

- Votre produit peut différer légèrement des illustrations de ce document.
- Selon le modèle, certains accessoires optionnels et fonctionnalités peuvent ne pas être disponibles sur votre ordinateur.
- Le contenu de la documentation peut être modifié sans préavis. Lenovo améliore constamment la documentation de votre ordinateur, y compris ce Guide d'utilisation. Pour obtenir la documentation la plus récente, accédez à [https://support.lenovo.com.](https://support.lenovo.com)

#### **Première édition (Septembre 2018)**

#### **© Copyright Lenovo 2018.**

REMARQUE SUR LES DROITS LIMITES ET RESTREINTS : si les données ou les logiciels sont fournis conformément à un contrat GSA (« General Services Administration »), l'utilisation, la reproduction et la divulgation sont soumises aux restrictions stipulées dans le contrat n° GS-35F-05925.

# **Table des matières**

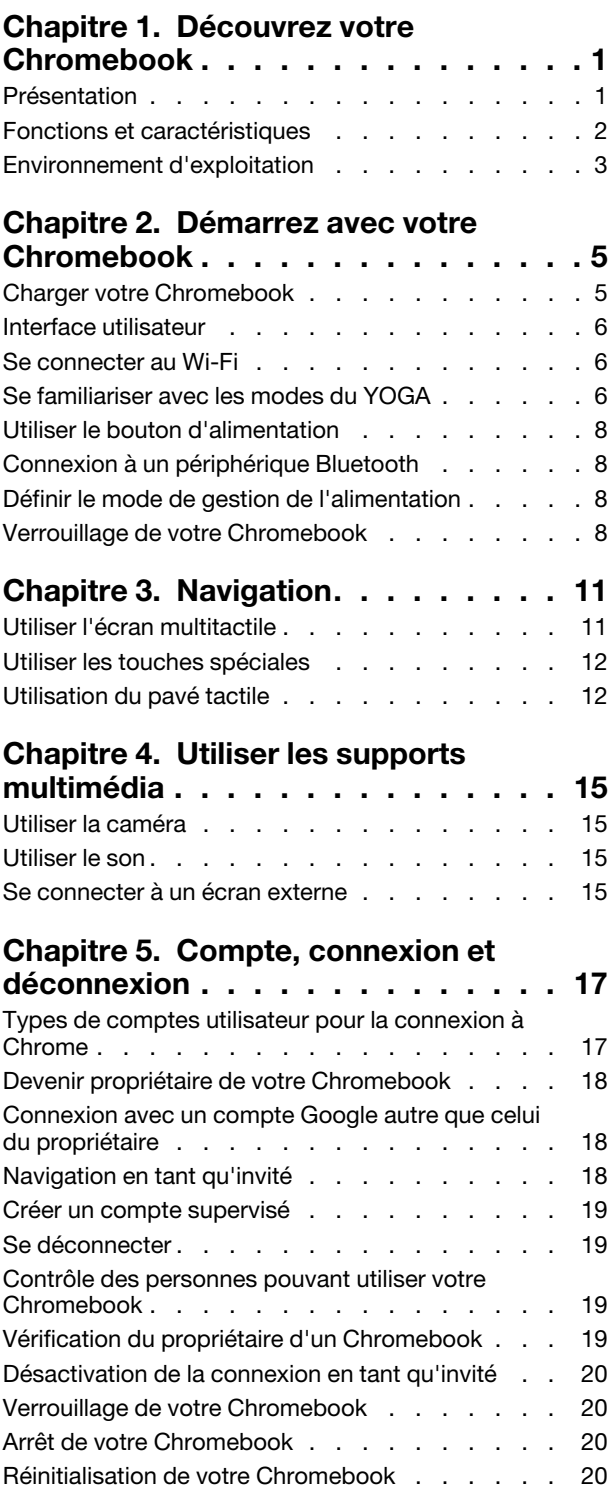

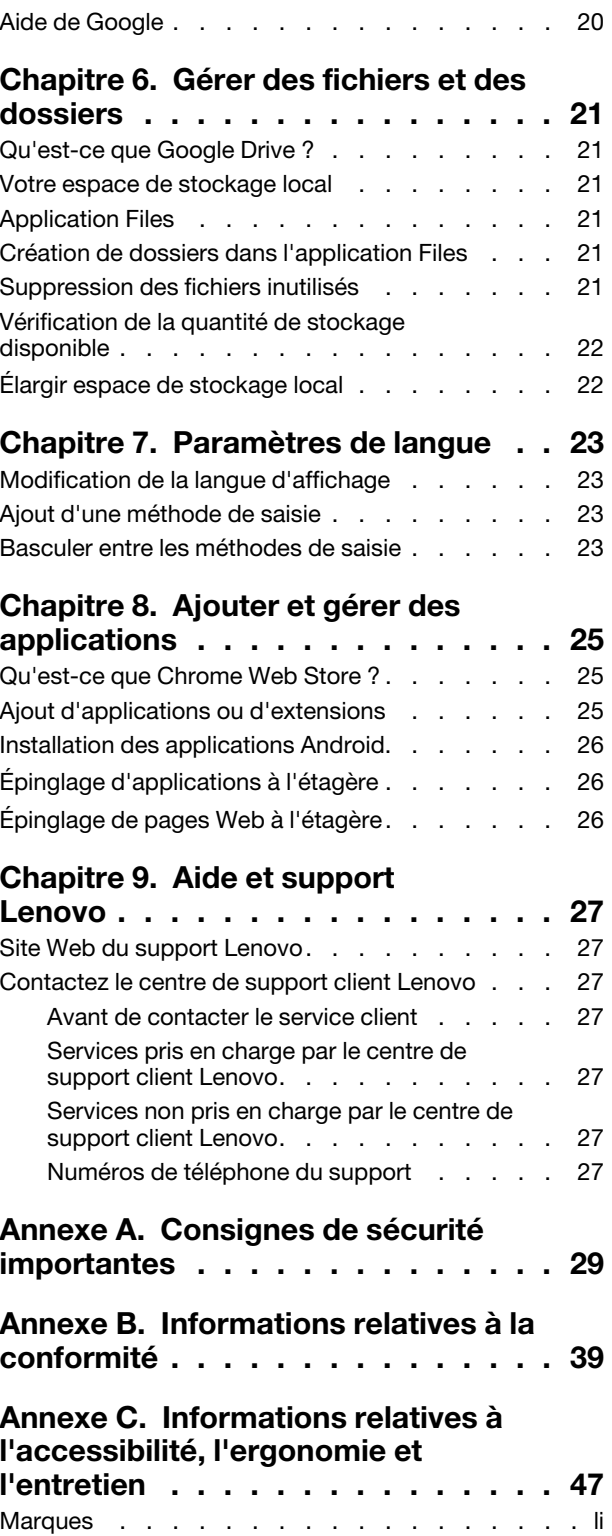

# <span id="page-4-0"></span>**Chapitre 1. Découvrez votre Chromebook**

<span id="page-4-1"></span>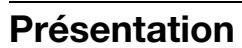

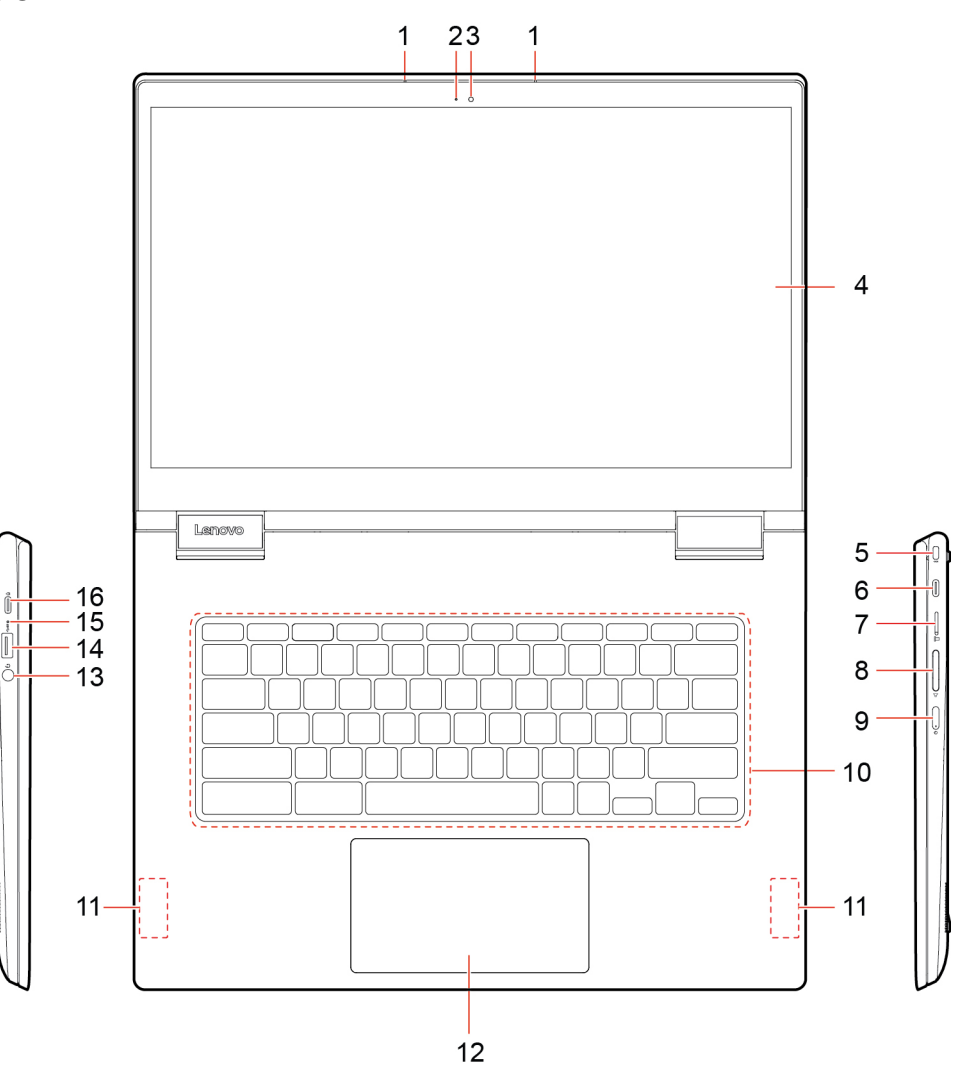

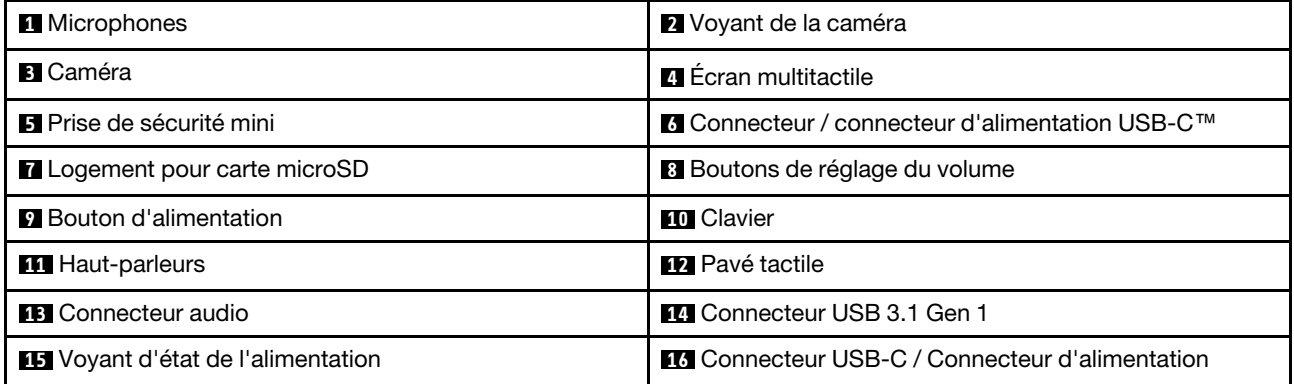

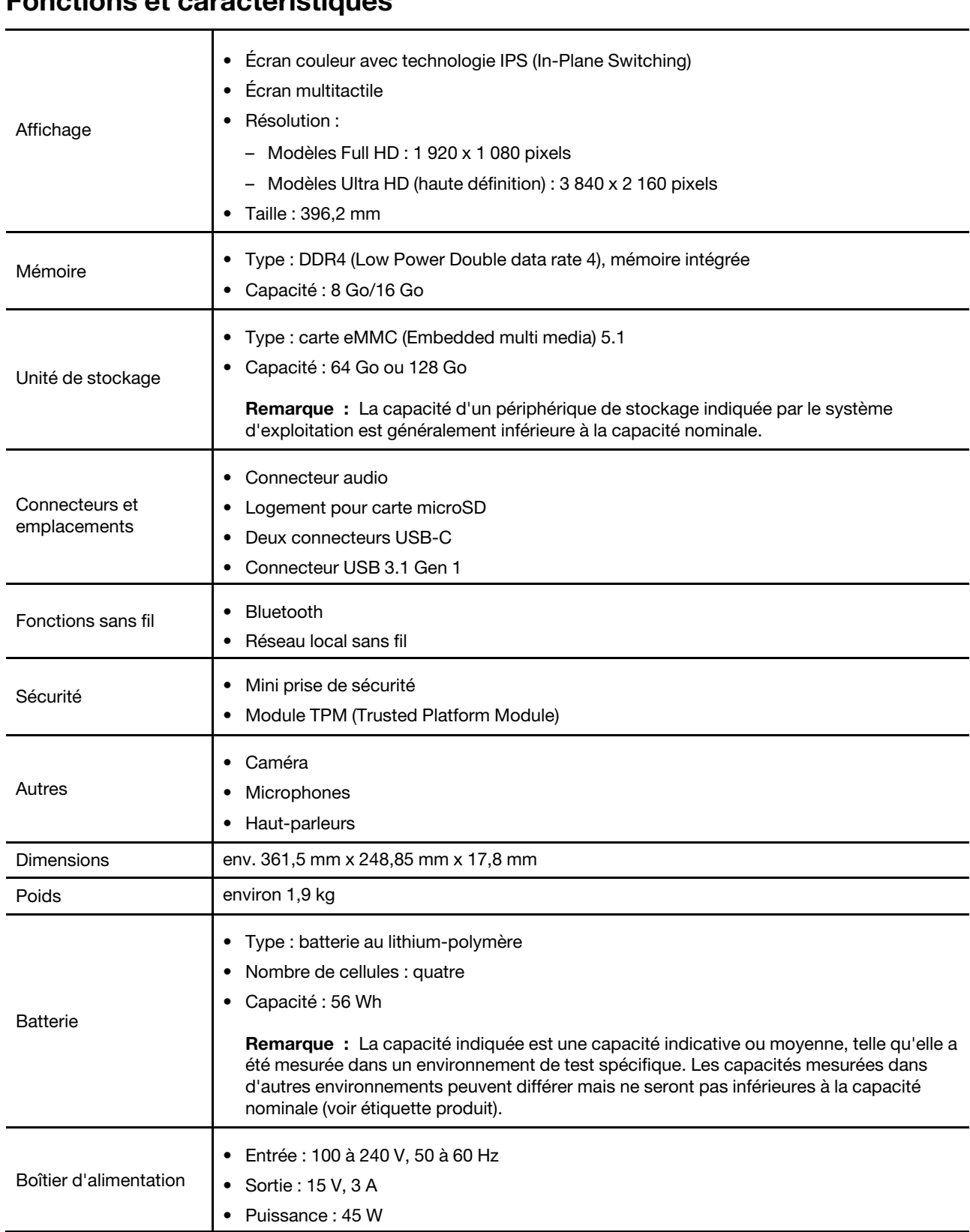

## <span id="page-5-0"></span>**Fonctions et caractéristiques**

**Remarque :** Les spécifications peuvent changer sans préavis. Certaines spécifications sont spécifiques à un certain modèle et peuvent ne pas s'appliquer au modèle que vous venez d'acquérir.

#### <span id="page-6-0"></span>**Environnement d'exploitation**

#### **Altitude maximale sans pressurisation**

3 048 m

#### **Température**

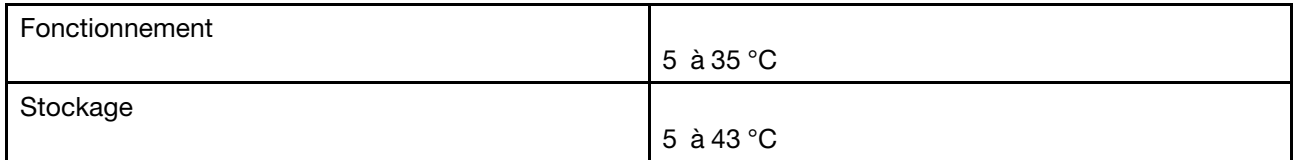

**Remarque :** La température de la batterie affecte le chargement de celle-ci. La plage de températures recommandée pour charger la batterie est comprise entre 10 °C et 35 °C.

#### **Humidité relative**

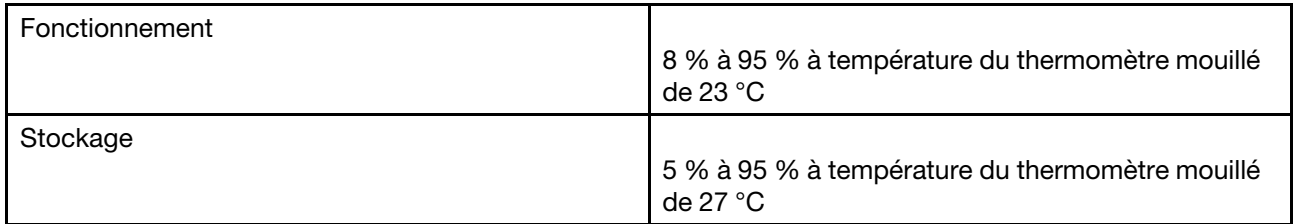

Si possible, placez votre ordinateur dans un endroit correctement ventilé et sec et évitez de l'exposer directement au soleil.

# <span id="page-8-1"></span><span id="page-8-0"></span>**Chapitre 2. Démarrez avec votre Chromebook**

#### **Charger votre Chromebook**

Les connecteurs USB-C de votre Chromebook fonctionnent tous deux comme des connecteurs d'alimentation. Branchez le boîtier d'alimentation c.a. pour charger la batterie intégré et alimenter votre Chromebook.

#### **Connexion à une alimentation c.a.**

#### **ATTENTION :**

**Toutes les fiches doivent être insérées de manière ferme et sûre dans les prises.**

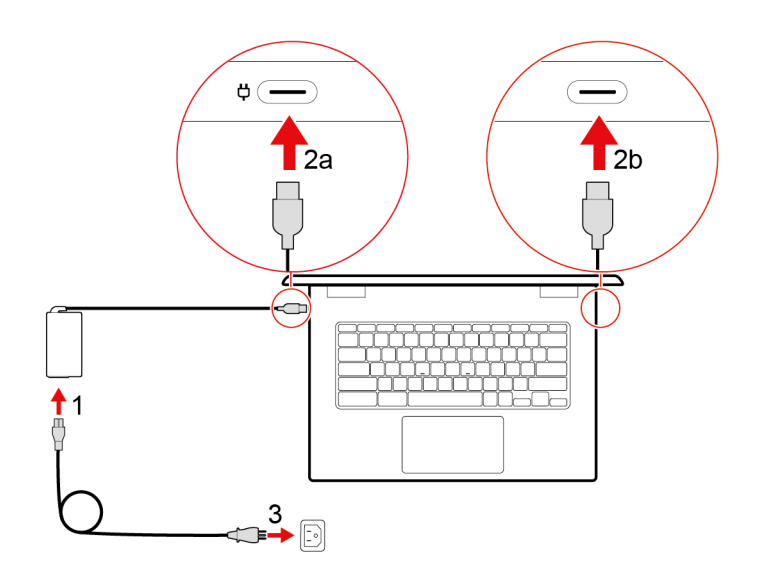

- 1. Branchez le cordon d'alimentation sur le boîtier d'alimentation.
- 2. Branchez le boîtier d'alimentation à l'un des connecteurs USB-C du Chromebook.
- 3. Branchez le cordon d'alimentation à une prise de courant correctement mise à la terre.

#### **Comportement du voyant d'état de l'alimentation**

Le voyant d'état de l'alimentation est situé en regard du connecteur USB-C du côté gauche de votre Chromebook. Le tableau suivant illustre le comportement du voyant d'état de l'alimentation.

Tableau 1. Comportement du voyant d'état de l'alimentation

| Voyant d'état de l'alimentation | <b>État de l'alimentation</b> | Etat de la batterie                                                     |
|---------------------------------|-------------------------------|-------------------------------------------------------------------------|
| allumé (orange)                 | sur secteur                   | en cours de charge, le niveau de<br>charge est compris entre 1 % à 99 % |
| allumé (blanc)                  | sur secteur                   | entièrement chargée                                                     |
| désactivé                       | sur batterie                  | déchargement                                                            |

#### <span id="page-9-0"></span>**Interface utilisateur**

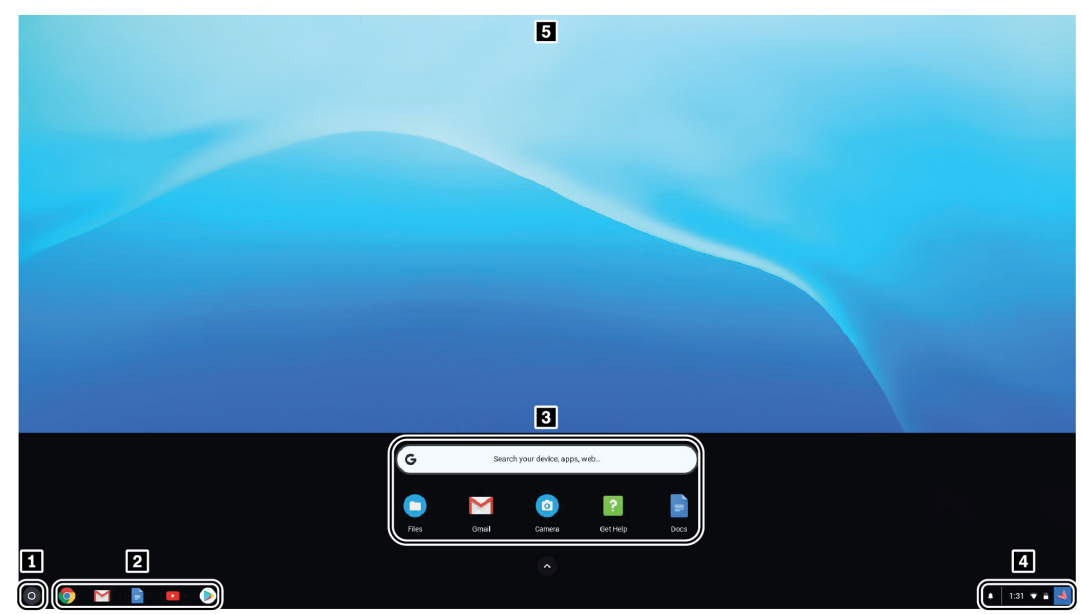

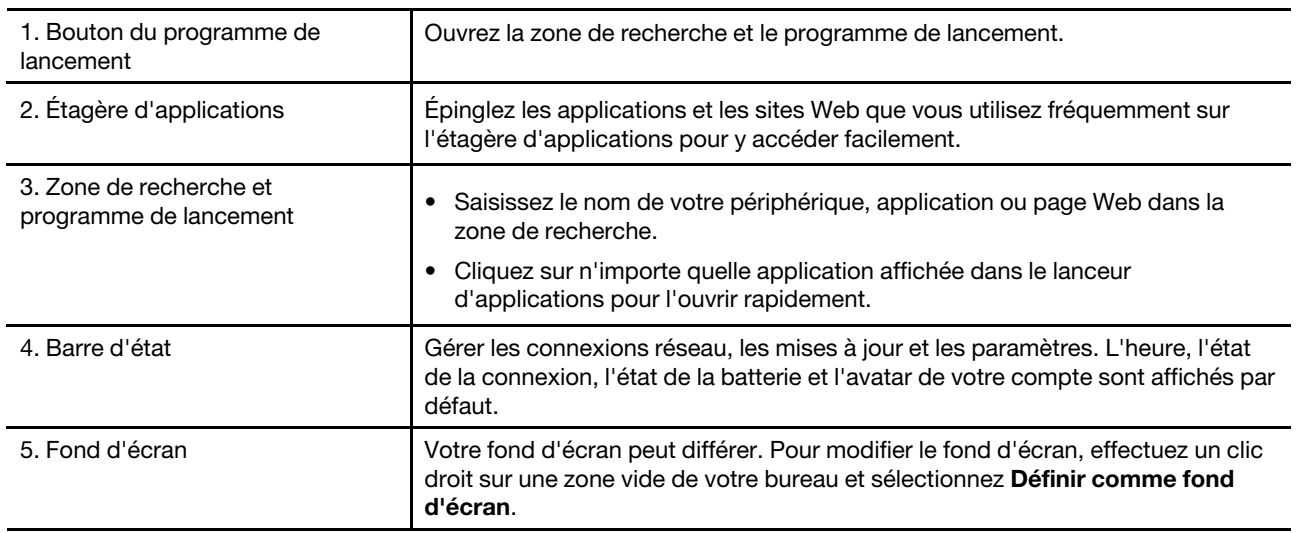

Pour découvrir davantage de fonctionnalités et obtenir de l'aide, cliquez sur l'avatar du compte et sélectionnez le point d'interrogation ?.

### <span id="page-9-1"></span>**Se connecter au Wi-Fi**

- 1. Cliquez sur l'avatar du compte.
- 2. Cliquez sur l'icône du réseau et activez la fonctionnalité sans fil.
- 3. Sélectionnez un réseau disponible pour vous connecter. Indiquez les informations requises si nécessaire.

### <span id="page-9-2"></span>**Se familiariser avec les modes du YOGA**

L'écran de votre Chromebook peut être pivoté jusqu'à 360°.

#### **Attention :**

- N'exercez pas une force excessive pour faire pivoter l'écran de l'ordinateur ou aux coins supérieurs droit et gauche de l'écran. Sinon, vous pourriez endommager l'écran ou ses charnières.
- Le clavier et les périphériques de pointage sont automatiquement désactivés en mode Sur support, Chevalet et Tablette. Utilisez plutôt l'écran tactile pour contrôler votre Chromebook.

Votre Chromebook comporte les quatre modes YOGA suivants. Vous pouvez passer d'un mode à l'autre, selon vos préférences.

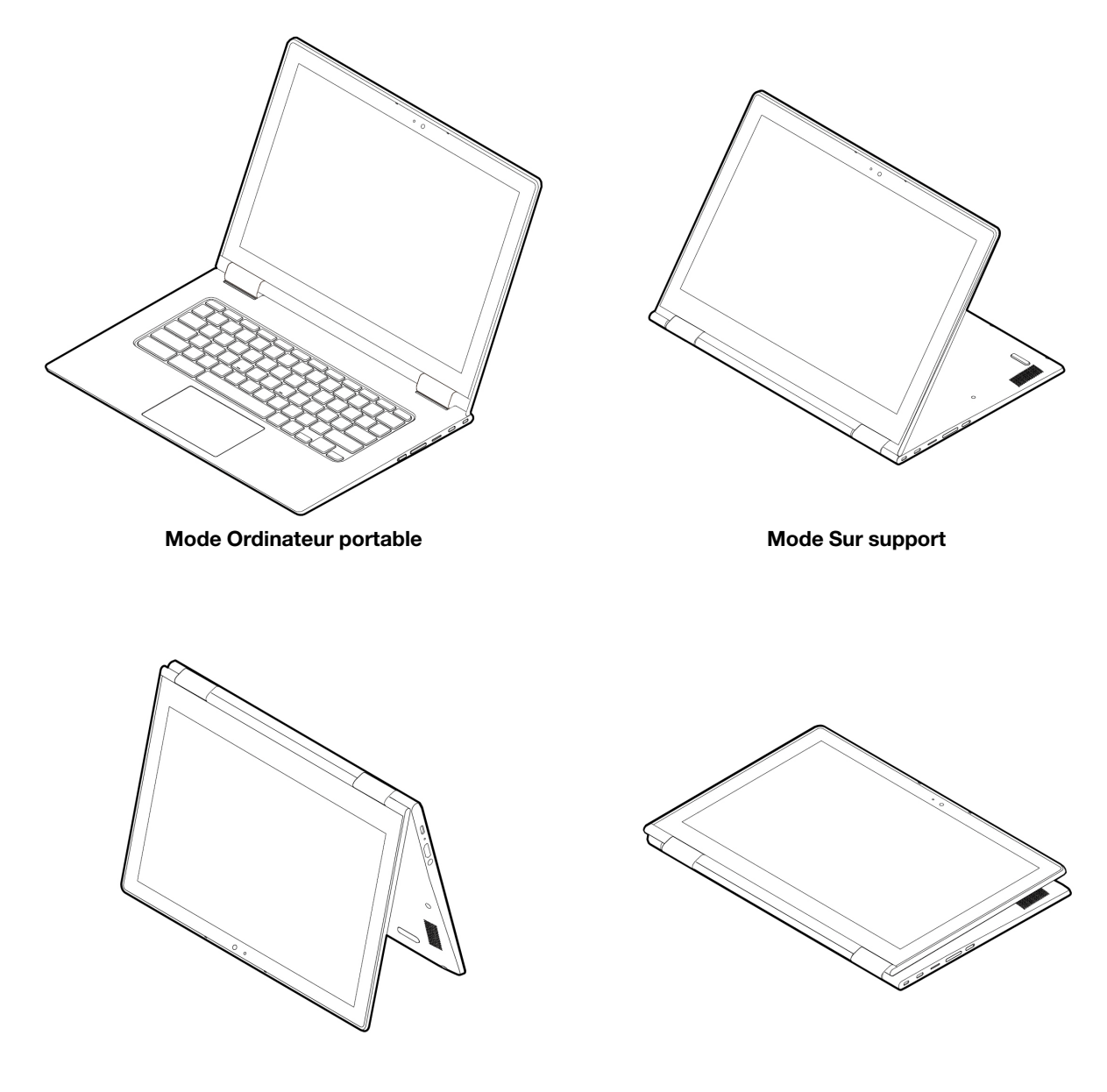

**Mode Chevalet Mode Tablette graphique**

### <span id="page-11-0"></span>**Utiliser le bouton d'alimentation**

Le Chromebook démarre automatiquement lorsque vous ouvrez l'écran LCD. En cas d'échec, appuyez sur le bouton d'alimentation. Pour mettre en veille ou sortir votre Chromebook du mode veille, vous pouvez également appuyer sur le bouton d'alimentation.

Le bouton d'alimentation se situe sur le côté droit de votre Chromebook. Il est doté d'un voyant intégré qui affiche l'état d'alimentation.

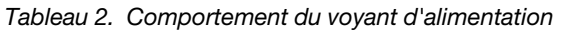

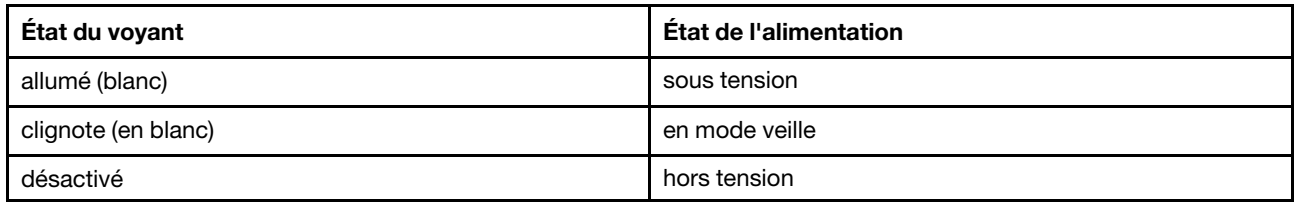

### <span id="page-11-1"></span>**Connexion à un périphérique Bluetooth**

Votre Chromebook prend en charge la fonction Bluetooth. Vous pouvez connecter votre Chromebook à un clavier, une souris, des haut-parleurs ou d'autres périphériques Bluetooth.

**Remarque :** Les périphériques Bluetooth doivent se trouver à proximité, généralement à moins de 10 m du Chromebook.

- 1. Cliquez sur l'avatar du compte, puis sur l'icône Bluetooth.
- 2. Si la fonctionnalité Bluetooth est désactivée, activez le commutateur **Bluetooth**.
- <span id="page-11-2"></span>3. Sélectionnez un périphérique Bluetooth et suivez les instructions qui s'affichent à l'écran.

### **Définir le mode de gestion de l'alimentation**

Concernant les ordinateurs ENERGY STAR® compatibles, le mode de gestion de l'alimentation suivant prend effet lorsque votre ordinateur est inactif pendant un certain temps :

Tableau 3. Mode de gestion de l'alimentation par défaut : (appareil branché sur le boîtier d'alimentation)

- Arrêt de l'écran : après sept minutes
- Mise en veille du Chromebook : après 30 minutes

Pour modifier les paramètres d'alimentation :

- 1. Cliquez sur l'avatar du compte, puis sur l'icône Paramètres.
- 2. Cliquez sur **Paramètres** ➙ **Périphérique** ➙ **Alimentation**.
- 3. Suivez les instructions à l'écran pour modifier les paramètres de votre choix.

Pour sortir votre Chromebook du mode veille, appuyez sur le bouton d'alimentation ou sur n'importe quelle autre touche du clavier.

### <span id="page-11-3"></span>**Verrouillage de votre Chromebook**

Fixez votre Chromebook à un bureau, une table ou tout autre attache à l'aide d'un verrou de câble de sécurité compatible.

**Remarque :** L'emplacement prend en charge les verrous de câble compatibles avec les normes du verrou Kensington MiniSaver® utilisant la technologie de verrouillage Cleat™. N'essayez pas d'utiliser d'autres types de verrou de câble équipés d'un mécanisme de verrouillage avec T-bar™. Il vous incombe d'évaluer, de sélectionner et de mettre en œuvre les dispositifs de verrouillage et de sécurité. Lenovo ne porte aucun jugement et n'assure aucune garantie sur le fonctionnement, la qualité ou les performances de tels dispositifs. Les verrous de câble compatibles avec votre produit sont disponibles auprès de Lenovo à l'adresse suivante [https://www.lenovoquickpick.com/.](https://www.lenovoquickpick.com/)

# <span id="page-14-1"></span><span id="page-14-0"></span>**Chapitre 3. Navigation**

#### **Utiliser l'écran multitactile**

**Remarque :** Certains gestes peuvent ne pas être disponibles en fonction de l'application que vous utilisez.

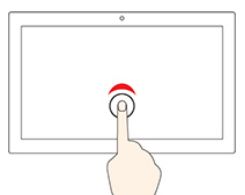

#### **Toucher**

Ouvrez une application ou effectuez une action sur une application ouverte, telles que **Copier**, **Enregistrer** et **Supprimer**, selon l'application.

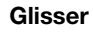

Faites défiler des éléments tels que des listes, des pages et des photos.

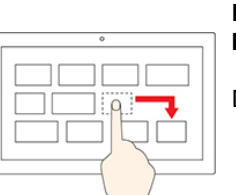

# **Faites glisser un élément jusqu'à**

**l'emplacement souhaité**

**Appuyer longuement**

Ouvrir un menu raccourci.

Déplacer un objet.

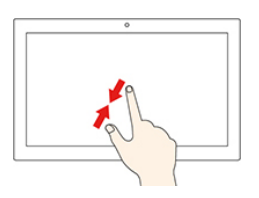

#### **Rapprochez deux doigts l'un de l'autre**

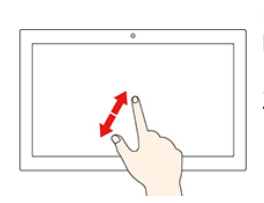

**Écartez deux doigts l'un de l'autre**

Zoom arrière.

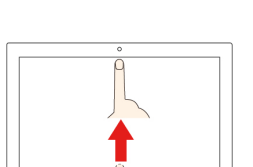

**Effectuez un balayage du bas vers le haut**

Afficher ou masquer l'étagère d'applications.

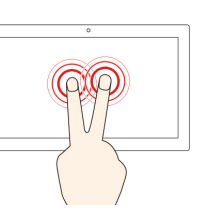

# Zoom avant.

**Toucher à deux doigts**

Ouvrir un menu raccourci.

#### **Conseils**

- Éteignez l'ordinateur avant de nettoyer l'écran multitactile.
- Utilisez un chiffon sec et doux non pelucheux, ou un bout de coton absorbant pour éliminer les empreintes digitales ou la poussière de l'écran multitactile. N'appliquez aucun produit solvant sur le chiffon.
- L'écran multitactile est un panneau de verre couvert d'un film plastique. N'exercez pas une pression sur l'écran et n'r placez pas des objets métalliques, car cela pourrait endommager la façade tactile ou entraîner des dysfonctionnements.
- Ne vous servez pas de vos ongles, de gants ou d'objets pour toucher l'écran.
- Calibrez périodiquement la précision de la saisie digitale pour éviter tout décalage.

### <span id="page-15-0"></span>**Utiliser les touches spéciales**

Le clavier de votre Chromebook fonctionne de la même manière qu'un clavier standard, et possède également quelques touches spéciales.

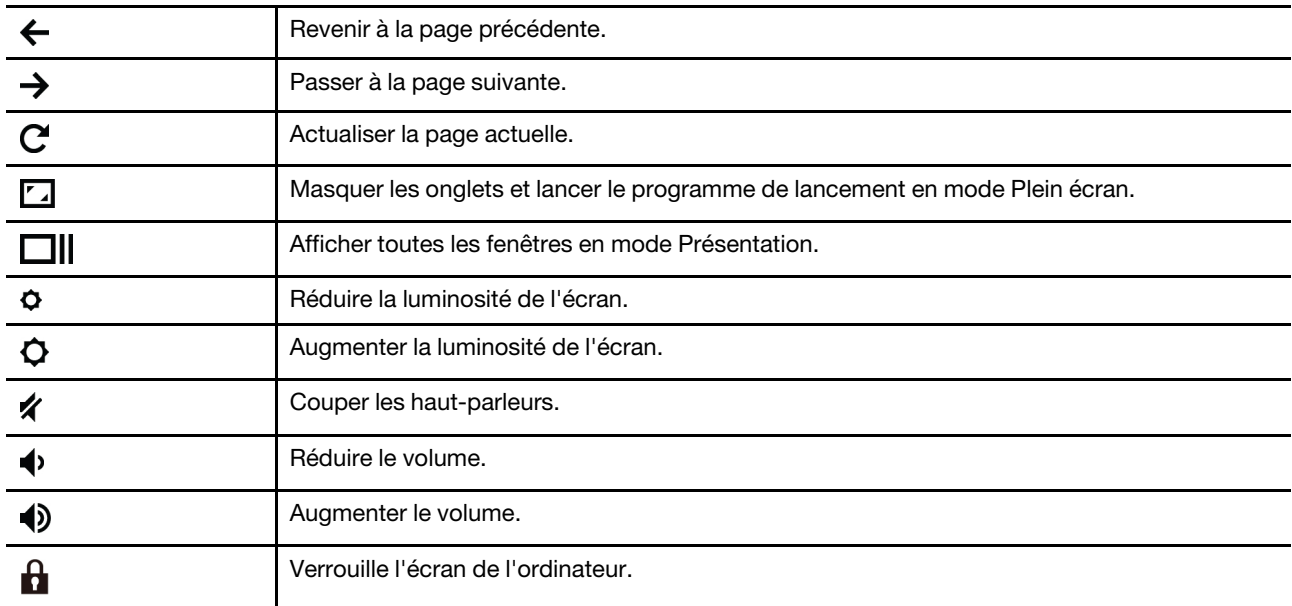

Votre Chromebook prend également en charge certaines combinaisons de touches.

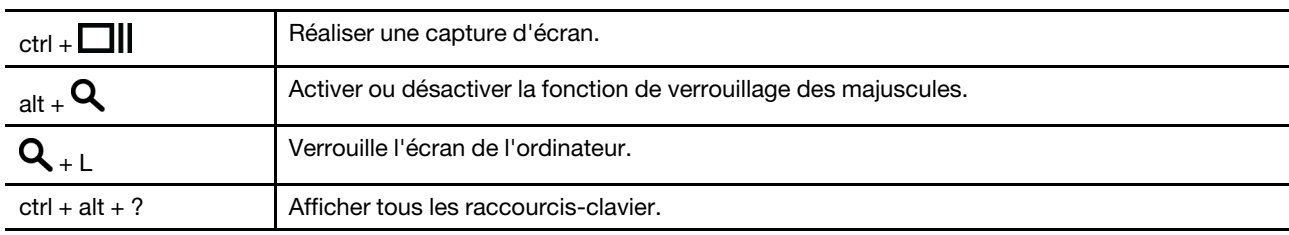

Pour modifier les paramètres du clavier :

- 1. Cliquez sur l'avatar du compte, puis sur l'icône Paramètres.
- 2. Cliquez sur **Paramètres** ➙ **Périphérique** ➙ **Clavier**.
- <span id="page-15-1"></span>3. Suivez les instructions à l'écran pour modifier les paramètres de votre choix.

### **Utilisation du pavé tactile**

Toute la surface du pavé tactile est sensible aux mouvements des doigts et au toucher. Vous pouvez l'utiliser pour effectuer toutes les actions de pointage, de clic et de défilement qu'avec une souris classique.

#### **Remarques :**

- Lorsque vous utilisez au moins deux doigts, vérifiez qu'ils sont légèrement écartés.
- Certaines commandes gestuelles sont uniquement disponibles lorsque vous utilisez certaines applications.
- Si la surface du pavé tactile est tachée d'huile, éteignez votre ordinateur au préalable. Ensuite, nettoyez délicatement la surface du pavé tactile avec un chiffon doux non pelucheux imbibé d'eau tiède ou de nettoyant pour ordinateur.

#### **Utilisation des gestes du pavé tactile**

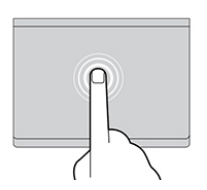

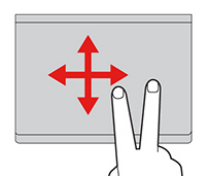

#### **Toucher**

Appuyez n'importe où sur le pavé tactile avec un doigt pour sélectionner ou ouvrir un élément.

#### **Faire défiler à l'aide de deux doigts**

Placez deux doigts sur le pavé tactile et déplacez-les verticalement ou horizontalement. Cette action vous permet de parcourir un document, un site Web ou des applications.

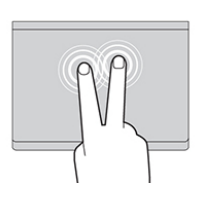

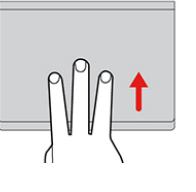

#### **Toucher à deux doigts**

Appuyez n'importe où sur le pavé tactile avec deux doigts afin d'afficher un menu contextuel.

#### **Effectuez un balayage avec trois doigts vers le bas ou vers le haut**

Placez trois doigts sur le pavé tactile et effectuez un balayage vers le haut ou vers le bas pour afficher toutes les fenêtres ouvertes.

Pour modifier les paramètres :

- 1. Cliquez sur l'avatar du compte, puis sur l'icône Paramètres.
- 2. Cliquez sur **Paramètres** ➙ **Périphérique** ➙ **Pavé tactile**.
- 3. Suivez les instructions à l'écran pour modifier les paramètres de votre choix.

#### **Remarques :**

- Si vous activez **la fonction toucher pour cliquer**, vous pouvez toucher ou appuyer sur le pavé tactile afin de cliquer comme vous le feriez sur une souris classique.
- Si vous désactivez **la fonction toucher pour cliquer**, vous pouvez uniquement appuyer sur le pavé tactile afin de cliquer comme vous le feriez sur une souris classique.

# <span id="page-18-1"></span><span id="page-18-0"></span>**Chapitre 4. Utiliser les supports multimédia**

#### **Utiliser la caméra**

La caméra intégrée peut être utilisée pour passer des appels vidéo ou effectuer des vidéo conférences. Le voyant en regard de la caméra s'allume lorsque celle-ci est activée.

Pour prendre des photos avec la caméra :

- 1. Cliquez sur le bouton du programme de lancement, puis cliquez sur **Toutes les applications**.
- 2. Cliquez sur **Caméra**.
- <span id="page-18-2"></span>3. Cliquez sur l'icône rouge de la caméra.

#### **Utiliser le son**

Vous pouvez connecter vos écouteurs ou votre casque équipé(s) d'une prise 4 pôles de 3,5 mm au connecteur audio de votre Chromebook.

Pour lire un fichier audio ou vidéo :

- 1. Cliquez sur le bouton de lancement, puis sélectionnez **Fichiers**.
- 2. Double-cliquez sur un fichier pour l'ouvrir dans le lecteur multimédia.

<span id="page-18-3"></span>Pour régler le volume, cliquez sur l'avatar du compte, puis réglez le volume comme vous le souhaitez.

#### **Se connecter à un écran externe**

Branchez un câble USB-C approprié ou utilisez l'un des deux connecteurs USB-C pour connecter votre Chromebook à un écran externe. Si vous avez besoin de câbles de conversion, accédez à [https://](https://www.lenovo.com/accessories) [www.lenovo.com/accessories.](https://www.lenovo.com/accessories)

Pour connecter votre Chromebook à un projecteur ou à un écran afin de donner des présentations ou de développer votre espace de travail :

- 1. Branchez l'écran externe à l'un des deux connecteurs USB-C de votre Chromebook.
- 2. Connectez l'écran externe à une prise de courant.
- 3. Allumez l'écran externe.

Modifier les paramètres d'affichage :

- 1. Cliquez sur l'avatar du compte, puis sur l'icône Paramètres.
- 2. Cliquez sur **Paramètres** ➙ **Périphérique** ➙ **Écrans**.
- 3. Suivez les instructions à l'écran pour modifier les paramètres d'affichage de votre choix.

# <span id="page-20-1"></span><span id="page-20-0"></span>**Chapitre 5. Compte, connexion et déconnexion**

### **Types de comptes utilisateur pour la connexion à Chrome**

Il existe trois types de comptes utilisateur pour la connexion à Chrome.

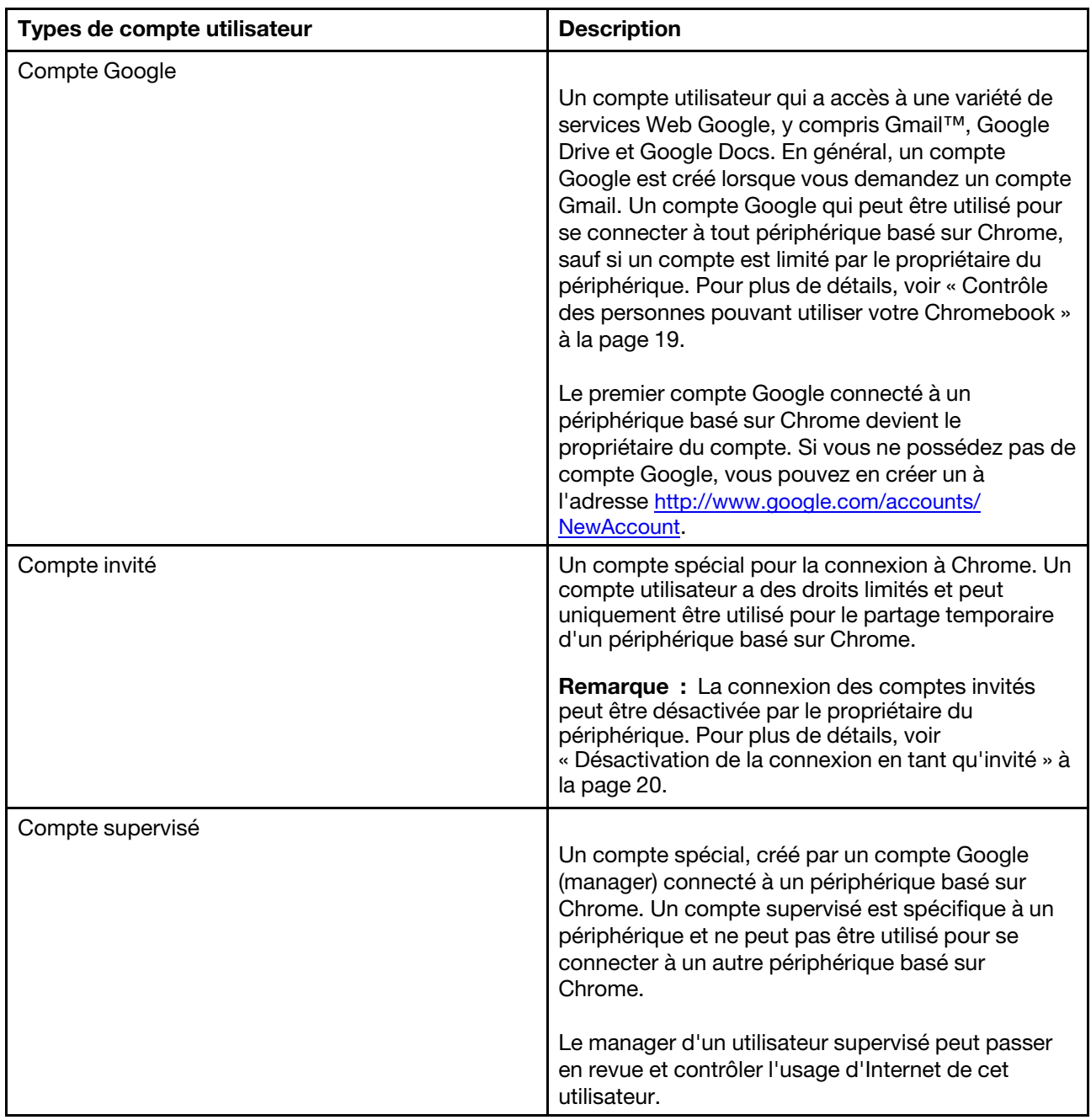

### <span id="page-21-0"></span>**Devenir propriétaire de votre Chromebook**

Lors du premier démarrage de votre Chromebook™, vous devez définir la langue du système d'exploitation, le clavier et la connexion Internet, puis vous connecter avec votre compte Google®. L'utilisateur du premier compte Google connecté à un Chromebook devient le propriétaire du périphérique.

**Remarque :** Le propriétaire du Chromebook a le droit d'activer ou de désactiver la connexion des comptes invités ou de limiter la connexion de certains comptes Google.

- 1. Démarrez votre Chromebook.
- 2. Lorsque vous y êtes invité, sélectionnez votre langue locale et votre clavier.
- 3. Configurez une connexion à votre routeur sans fil (ou à un réseau local sans fil) disposant d'un accès Internet.

**Remarque :** Cette étape ne peut pas être ignorée. Vous devez disposer d'une connexion Internet lors du premier démarrage de votre Chromebook.

4. Connectez-vous à votre compte Google. Si vous n'avez pas de compte Google, sélectionnez **Créer un compte Google** et suivez les instructions qui s'affichent à l'écran pour en créer un.

Vous êtes désormais propriétaire de votre Chromebook. Pour vérifier cela, reportez-vous à la section [« Vérification du propriétaire d'un Chromebook » à la page 19.](#page-22-3)

### <span id="page-21-1"></span>**Connexion avec un compte Google autre que celui du propriétaire**

En tant que propriétaire du périphérique, vous pouvez partager votre Chromebook avec d'autres personnes. Elles peuvent utiliser leur compte Google pour se connecter à votre Chromebook et l'utiliser.

- 1. Démarrez le Chromebook.
- 2. Sur l'écran de connexion, cliquez sur **Ajouter une personne**.
- 3. Tapez le nom d'utilisateur et le mot de passe du compte Google pour vous connecter.

**Remarque :** Une connexion Internet est nécessaire pour la première connexion.

Si vous ne pouvez pas vous connecter avec votre compte Google, votre compte a peut-être été restreint par le propriétaire du Chromebook. Pour plus de détails, voir [« Contrôle des personnes pouvant utiliser votre](#page-22-2) [Chromebook » à la page 19](#page-22-2).

#### <span id="page-21-2"></span>**Navigation en tant qu'invité**

Vous pouvez partager votre Chromebook avec des personnes dépourvues de compte Google. Elles peuvent alors utiliser votre Chromebook avec un compte Invité spécial.

**Remarque :** Certaines opérations, par exemple l'installation d'applications, sont désactivées si vous vous connectez en tant qu'invité.

- 1. Démarrez le Chromebook.
- 2. Dans l'écran de connexion, cliquez sur **Naviguer en tant qu'invité**.

**Remarque :** Si vous ne pouvez pas vous connecter, la navigation en tant qu'invité a peut-être été désactivée par le propriétaire du Chromebook.

### <span id="page-22-0"></span>**Créer un compte supervisé**

Vous pouvez devoir créer un compte supervisé pour votre enfant afin que ce dernier utilise votre Chromebook. En tant que manager d'un compte supervisé vous pouvez passer en revue et contrôler l'usage d'Internet de cet utilisateur.

- 1. Démarrez le Chromebook.
- 2. Sur l'écran de connexion cliquez sur ... puis cliquez sur **Ajouter un utilisateur supervisé**.

**Remarque :** Vous pouvez uniquement créer un compte supervisé lorsque votre Chromebook est connecté à Internet.

- 3. Sélectionnez le manager de l'utilisateur supervisé et saisissez votre mot de passe.
- 4. Créez le nom et le mot de passe de l'utilisateur supervisé.

Pour modifier les paramètres de restriction de l'utilisateur supervisé, allez à l'adresse www.chrome.com/ manage.

### <span id="page-22-1"></span>**Se déconnecter**

Si d'autres utilisateurs ou vous-même devez vous connecter avec un autre compte, déconnectez-vous de la session de connexion actuelle.

- 1. Cliquez sur la barre d'état.
- <span id="page-22-2"></span>2. Cliquez sur **Déconnexion**.

#### **Contrôle des personnes pouvant utiliser votre Chromebook**

Par défaut, toutes les personnes pourvues d'un compte Google valide peuvent se connecter à un Chromebook. Néanmoins, en tant que propriétaire d'un Chromebook, vous pouvez configurer des autorisations pour autoriser uniquement les personnes pourvues de certains comptes à se connecter.

- 1. Démarrez le Chromebook.
- 2. Connectez-vous avec le compte Google du propriétaire.

**Remarque :** Si vous ne connaissez pas le propriétaire du Chromebook, reportez-vous à la section [« Vérification du propriétaire d'un Chromebook » à la page 19](#page-22-3).

- 3. Cliquez sur la zone d'état en bas à droite de l'écran puis sur **Paramètres**.
- 4. Dans **Personnes**, cliquez sur **Gérer les autres utilisateurs**.
- 5. Cochez la case **Autoriser uniquement les utilisateurs suivants à se connecter** et ajoutez les comptes Google que vous souhaitez autoriser.

### <span id="page-22-3"></span>**Vérification du propriétaire d'un Chromebook**

En règle générale, l'utilisateur du premier compte Google connecté est défini comme propriétaire du Chromebook. Néanmoins, si vous ne connaissez pas le propriétaire du Chromebook, vous pouvez suivre les étapes ci-dessous pour vérifier de qui il s'agit.

- 1. Connectez-vous à votre compte Google.
- 2. Cliquez sur la barre d'état en bas à droite de l'écran puis sur **Paramètres**.
- 3. Dans **Personnes**, cliquez sur **Gérer les autres utilisateurs**.

Si vous n'êtes pas le propriétaire du Chromebook, un message d'avertissement s'affiche, indiquant que les paramètres peuvent être modifiés uniquement par le propriétaire du périphérique. Le nom d'utilisateur du propriétaire est également affiché.

#### <span id="page-23-0"></span>**Désactivation de la connexion en tant qu'invité**

En tant que propriétaire d'un Chromebook, vous pouvez désactiver la connexion des comptes invités à des fins de sécurité.

- 1. Démarrez le Chromebook en soulevant le couvercle de l'écran LCD.
- 2. Cliquez sur la zone d'état en bas à droite de l'écran puis sur **Paramètres**.
- 3. Dans **Personnes**, cliquez sur **Gérer les autres utilisateurs**.
- <span id="page-23-1"></span>4. Décochez la case **Activer la navigation en tant qu'invité**.

### **Verrouillage de votre Chromebook**

Si vous devez vous éloigner provisoirement de votre Chromebook, verrouillez-le afin qu'aucune autre personne ne puisse falsifier vos paramètres ou fichiers.

- 1. Cliquez sur la barre d'état.
- 2. Cliquez sur l'icône de verrouillage.

**Remarque :** À titre de raccourci, vous pouvez également presser et maintenir enfoncé la touche de verrouillage de votre clavier pour verrouiller votre Chromebook.

#### <span id="page-23-2"></span>**Arrêt de votre Chromebook**

Lorsque vous avez terminé d'utiliser votre Chromebook, éteignez-le pour économiser de l'énergie.

- 1. Cliquez sur la barre d'état.
- <span id="page-23-3"></span>2. Cliquez sur le bouton d'arrêt.

### **Réinitialisation de votre Chromebook**

Si vous devez transférer la propriété de votre Chromebook ou si vous rencontrez des problèmes avec le système d'exploitation, il se peut que vous deviez réinitialiser votre Chromebook.

**Important :** À l'issue de la réinitialisation de votre Chromebook, les données utilisateur de l'ensemble des comptes stockés localement seront supprimées. Sauvegardez les données importantes sur Google Drive ou sur des périphériques de stockage externes avant de réinitialiser votre Chromebook.

- 1. Cliquez sur la barre d'état système dans l'angle inférieur droit.
- 2. Cliquez sur l'icône Paramètres, puis cliquez sur **Avancé**.
- <span id="page-23-4"></span>3. Sous **Réinitialiser**, cliquez sur **Powerwash**, puis sélectionnez **Redémarrer**.

### **Aide de Google**

Une fois connecté à votre Chromebook, cliquez sur **Aide** à partir du lanceur d'applications. L'application **Aide** fournit des instructions complètes sur l'utilisation d'un Chromebook.

Par ailleurs, Google propose une communauté en ligne destinée aux utilisateurs Chromebook. Si celle-ci vous intéresse, cliquez sur<http://chromebook.com/community>.

# <span id="page-24-1"></span><span id="page-24-0"></span>**Chapitre 6. Gérer des fichiers et des dossiers**

### **Qu'est-ce que Google Drive ?**

Google Drive est un service de stockage et de partage de fichiers basé sur un serveur, fourni par Google. En créant un compte Google, vous obtenez un espace de stockage gratuit initial dans lequel vous pouvez enregistrer des fichiers de formats différents. À partir de votre Chromebook, vous pouvez utiliser l'application Google Drive ou Files pour créer et gérer les fichiers dans votre espace de stockage en ligne.

**Remarque :** Le logiciel client Google Drive est disponible sur Windows®, Android™, OSX et sur iOS. Si vos périphériques exécutent ces systèmes d'exploitation, vous pouvez télécharger et installer Google Drive sur ces derniers. Google Drive permet de partager facilement des fichiers entre les périphériques. Vous pouvez également trouver vos fichiers en ligne en allant sur le site : http://drive.google.com.

#### <span id="page-24-2"></span>**Votre espace de stockage local**

Un espace de stockage local est affecté à chaque compte Google connecté à un Chromebook, dans le dossier Downloads. Chaque compte Google possède son propre dossier Downloads. Vous pouvez afficher et modifier uniquement les fichiers de votre propre dossier Downloads.

### <span id="page-24-3"></span>**Application Files**

Votre Chromebook possède une application Files qui vous permet de gérer les fichiers et les dossiers sur votre périphérique de stockage local, un périphérique de stockage externe connecté ou Google Drive. Vous pouvez démarrer l'application Files à partir du lanceur d'applications.

### <span id="page-24-4"></span>**Création de dossiers dans l'application Files**

Vous pouvez créer des dossiers et des sous-dossiers en vue d'une meilleure gestion des fichiers.

- 1. Démarrez l'application Files à partir du lanceur d'applications.
- 2. Dans le volet gauche, sélectionnez un espace de stockage pour y enregistrer vos fichiers.

**Remarque :** Un espace de stockage peut résider sur votre périphérique de stockage local, un périphérique de stockage externe connecté ou Google Drive.

<span id="page-24-5"></span>3. Cliquez sur le bouton Paramètres en haut à droite de l'écran, puis sur **Nouveau dossier**.

### **Suppression des fichiers inutilisés**

Dans certains cas, il se peut que vous deviez supprimer des fichiers inutilisés afin de libérer de l'espace de stockage.

- 1. Démarrez l'application Files à partir du lanceur d'applications.
- 2. Dans le volet gauche, sélectionnez l'espace de stockage, puis accédez au dossier dans lequel des fichiers inutilisés sont stockés.
- 3. Sélectionnez les fichiers inutilisés, puis cliquez sur le bouton de suppression  $\blacksquare$  dans l'angle inférieur droit.

### <span id="page-25-0"></span>**Vérification de la quantité de stockage disponible**

Si vous n'avez pas pu enregistrer un fichier volumineux, vous devez peut-être vérifier la quantité de stockage disponible avant de décider si vous devez supprimer des fichiers inutilisés en vue de libérer davantage d'espace de stockage.

- 1. Démarrez l'application Files à partir du lanceur d'applications.
- 2. Dans le volet gauche, sélectionnez un espace de stockage.
- 3. Cliquez sur le bouton Paramètres dans le coin supérieur droit de l'écran. La quantité de stockage disponible s'affiche.

### <span id="page-25-1"></span>**Élargir espace de stockage local**

Vous pouvez insérer une carte microSD dans le logement pour carte prévu à cet effet pour accroître la capacité du stockage local du Chromebook.

#### **Insertion d'une carte microSD**

- 1. Repérez le logement pour carte.
- 2. Assurez-vous que les contacts métalliques de la carte microSD sont dirigés vers le bas lorsque vous l'insérez dans le logement.
- 3. Insérez la carte fermement dans le logement pour carte.

#### **Retrait d'une carte microSD**

- 1. Vérifiez que l'ordinateur a terminé l'écriture des données sur la carte microSD.
- 2. Dans le volet de gauche de l'application Fichiers, cliquez sur le bouton d'éjection (situé à côté de la **Carte SD**).
- 3. Appuyez sur la carte et retirez-la de votre Chromebook. Rangez la carte dans un endroit sûr pour un usage ultérieur.

# <span id="page-26-1"></span><span id="page-26-0"></span>**Chapitre 7. Paramètres de langue**

#### **Modification de la langue d'affichage**

Lorsque vous démarrez votre Chromebook pour la première fois, vous êtes invité à sélectionner la langue d'affichage. Ce paramètre peut être modifié ultérieurement si vous devez utiliser une autre langue.

- 1. Connectez-vous à votre Chromebook à l'aide de votre compte Google.
- 2. Cliquez sur la barre d'état en bas à droite de l'écran puis sur **Paramètres**.
- 3. Cliquez sur **Avancé**.
- 4. Sous **Langues et saisie** cliquez sur le bouton situé en regard de la langue que vous souhaitez utiliser, et sélectionnez **Afficher Chrome OS dans cette langue**.

**Remarque :** Si la langue que vous souhaitez utiliser ne figure pas dans la liste, cliquez sur **Ajouter des langues**.

Vous devez vous déconnecter, puis vous reconnecter pour que les modifications soient appliquées.

<span id="page-26-2"></span>**Remarque :** Chaque utilisateur connecté peut définir sa propre langue d'affichage.

#### **Ajout d'une méthode de saisie**

Il se peut que vous deviez ajouter une méthode de saisie pour taper un texte dans une langue particulière.

- 1. Connectez-vous à votre Chromebook à l'aide de votre compte Google.
- 2. Cliquez sur la barre d'état située dans l'angle inférieur droit de l'écran puis cliquez sur l'icône Paramètres.
- 3. Cliquez sur **Avancé**.
- 4. Sous **Langues et saisie**, sélectionnez **Méthode de saisie** ➙ **Gérer les méthodes de saisie**.
- <span id="page-26-3"></span>5. Cochez la case située devant la méthode de saisie que vous souhaitez ajouter.

#### **Basculer entre les méthodes de saisie**

Si vous avez ajouté des méthodes de saisie, vous pouvez devoir basculer entre elles.

- 1. Cliquez sur la barre d'état dans l'angle inférieur droit de l'écran, puis sur le nom de la méthode de saisie actuelle. La liste des méthodes de saisie disponibles s'affiche. Si cette liste ne contient pas la méthode de saisie souhaitée, reportez-vous à la section [« Ajout d'une méthode de saisie » à la page 23](#page-26-2).
- 2. Cliquez sur le nom de la méthode de saisie souhaitée.

**Remarques :** Utilisez les combinaisons de touches en tant que raccourci pour basculer entre les différentes méthodes de saisie.

- Alt + Maj. : pour basculer entre les méthodes de saisie disponibles.
- Ctrl + Espace : pour basculer vers la méthode de saisie précédente.

# <span id="page-28-0"></span>**Chapitre 8. Ajouter et gérer des applications**

Vous pouvez ajouter des fonctionnalités et des fonctions à partir de vos Chromebook en téléchargeant des applications depuis le Web Store ou le Play Store.

Tableau 4. La comparaison des ressources disponibles sur le Web Store et le Play Store

| <b>Web Store</b> | <b>Play Store</b> |
|------------------|-------------------|
| Applications     | Applications      |
| Extension        | Musique           |
| <b>Thèmes</b>    | Cinéma            |
| Jeux             | Jeux              |

**Remarque :** Vous ne pouvez pas télécharger et installer des applications en vous connectant en tant qu'invité.

### <span id="page-28-1"></span>**Qu'est-ce que Chrome Web Store ?**

Chrome™ Web Store est une ressource Web qui fournit des applications et des extensions dédiées à votre Chromebook et au navigateur Chrome.

**Remarque :** Les extensions sont des fonctionnalités complémentaires du navigateur Chrome. La plupart des applications et des extensions disponibles dans Chrome Web Store sont gratuites, mais certaines peuvent nécessiter un paiement.

Pour accéder à Chrome Web Store, procédez d'une des façons suivantes :

- Cliquez sur l'icône Web Store dans le lanceur d'applications.
- Accédez directement à<http://chrome.google.com/webstore> dans le navigateur Chrome.

Les applications et extensions téléchargées depuis le Web Store sont entièrement exécutés dans le navigateur Chrome.

#### <span id="page-28-2"></span>**Ajout d'applications ou d'extensions**

- 1. Lancez l'application **Web Store** depuis le programme de lancement.
- 2. Dans Google Store, recherchez votre application ou votre extension en tapant des mots-clés ou en effectuant une recherche dans la liste par catégorie.
- 3. Cliquez sur l'icône d'ajout, puis sur **Ajouter**.

La plupart des applications du Web Store sont basées sur le Web et ne nécessitent pas d'installation. Les applications que vous ajoutez sont épinglées au lanceur, et les extensions sont placées à droite de la barre d'adresse de Chrome.

**Remarque :** Si vous vous connectez à différents Chromebook avec un même compte Google, les applications que vous avez ajoutées sur un Chromebook sont synchronisées sur les autres Chromebook.

### <span id="page-29-0"></span>**Installation des applications Android**

Vous pouvez télécharger et installer des applications Android sur votre Chromebook en utilisant le magasin Google Play™.

- 1. Lancez l'application **Play Store** depuis le programme de lancement.
- 2. Sélectionnez l'application que vous souhaitez installer, puis sélectionnez **Installer**.

**Remarque :** Certaines applications du Play Store sont payantes. Certaines applications requièrent un achat pour pouvoir les télécharger ou activer la totalité de leurs fonctions.

<span id="page-29-1"></span>Vous pouvez accéder aux applications Android installées à partir du programme de lancement.

### **Épinglage d'applications à l'étagère**

Les applications épinglées à l'étagère sont accessibles à partir de l'angle inférieur gauche du bureau Chrome.

- 1. Recherchez l'icône de l'application dans le programme de lancement.
- 2. Tout en pressant et en maintenant la pression sur l'icône de l'application, sélectionnez **Épingler à l'étagère** dans le menu contextuel.

Pour désépingler une application, pressez et maintenez enfoncée l'icône de l'application située sur l'étagère, sélectionnez ensuite **Désépingler** dans le menu contextuel.

### <span id="page-29-2"></span>**Épinglage de pages Web à l'étagère**

Lorsque vous visitez fréquemment une page Web, vous pouvez l'épingler à l'étagère pour pouvoir facilement y accéder par la suite.

- 1. Lancez le navigateur Chrome et accédez à votre page Web favorite.
- 2. Lorsque la page Web est ouverte, sélectionnez le point d'exclamation situé à droite de la barre d'adresse.
- 3. Sélectionnez **Plus d'outils** ➙ **Ajouter à l'étagère** ➙ **Ajouter**.

**Remarque :** Vous pouvez choisir de cocher la case **Ouvrir dans une fenêtre** ici. Si vous avez sélectionné cette option, la page Web sera lancée dans une nouvelle fenêtre, au lieu d'être ouverte dans une fenêtre ancrée dans le navigateur Chrome.

Pour désépingler une application, pressez et maintenez enfoncée l'icône de l'application située sur l'étagère, sélectionnez ensuite **Désépingler** dans le menu contextuel.

# <span id="page-30-1"></span><span id="page-30-0"></span>**Chapitre 9. Aide et support Lenovo**

#### **Site Web du support Lenovo**

Des informations relatives au support technique Lenovo sont disponibles sur le site Web [https://](https://support.lenovo.com) [support.lenovo.com.](https://support.lenovo.com)

#### <span id="page-30-2"></span>**Contactez le centre de support client Lenovo**

Si vous n'êtes pas parvenu à résoudre un problème, vous pouvez, pendant la période de garantie, obtenir de l'aide et des informations par téléphone auprès du centre d'assistance.

### <span id="page-30-3"></span>**Avant de contacter le service client**

Vérifiez que vous avez téléchargé les dernières mises à jours pour les pilotes et le système et enregistrez les informations de votre ordinateur obtenues avant d'appeler. Avant d'appeler notre centre d'assistance, veuillez vous munir des informations suivantes.

- Type et modèle de machine
- Numéro de série de votre ordinateur
- Description de l'incident survenu
- Libellé exact des messages d'erreur
- Informations liées à la configuration matérielle et logicielle du système

### <span id="page-30-4"></span>**Services pris en charge par le centre de support client Lenovo**

Les services suivants sont disponibles pendant la période de garantie.

- Identification des problèmes : du personnel qualifié est à votre service pour vous aider à déterminer s'il s'agit d'un incident matériel et à choisir l'action nécessaire pour y remédier.
- Réparation matérielle Lenovo: s'il s'avère que le problème provient du produit Lenovo sous garantie, un technicien qualifié est à votre disposition pour assurer le niveau de service adéquat.
- Gestion de modifications techniques : il est parfois possible que des modifications postérieures à la vente d'un produit soient nécessaires. Lenovo ou votre revendeur, s'il est agréé par Lenovo, effectuera les modifications techniques applicables à votre matériel.

### <span id="page-30-5"></span>**Services non pris en charge par le centre de support client Lenovo**

- Remplacement ou utilisation de pièces détachées non fabriquées ou non garanties par Lenovo
- L'identification des problèmes d'origine logicielle
- Configuration du UEFI BIOS lors d'une installation ou d'une mise à niveau
- Changements, modifications ou mises à niveau des pilotes de périphérique
- Installation et maintenance de systèmes d'exploitation de réseau (NOS)
- Installation et la maintenance des programmes

### <span id="page-30-6"></span>**Numéros de téléphone du support**

Pour obtenir le numéro de téléphone du support technique Lenovo de votre pays ou région, accédez au site Web suivant<https://pcsupport.lenovo.com/supportphonelist>.

**Remarque :** Les numéros de téléphone font l'objet de modification sans préavis. Si le numéro relatif à votre pays ou votre région n'est pas indiqué, prenez contact avec votre revendeur ou partenaire commercial Lenovo.

# <span id="page-32-0"></span>**Annexe A. Consignes de sécurité importantes**

#### **Consignes de sécurité**

Ces informations peuvent vous aider à utiliser votre ordinateur personnel en toute sécurité. Suivez et conservez toutes les instructions fournies avec votre ordinateur. Les informations du présent document ne modifient pas les dispositions de votre contrat de vente ou de la garantie limitée de Lenovo.

La sécurité des clients est au cœur des préoccupations de Lenovo. Nos produits sont développés dans une optique de sécurité et d'efficacité. Cependant, les ordinateurs personnels sont des appareils électroniques. Les cordons et les boîtiers d'alimentation ainsi que les autres dispositifs présentent un danger potentiel pour la sécurité et peuvent provoquer des blessures ou des dommages matériels, notamment s'ils sont utilisés de façon incorrecte. Pour réduire ces risques, suivez les instructions accompagnant votre produit, respectez tous les avertissements figurant sur le produit ainsi que dans les instructions d'utilisation et lisez soigneusement les informations de ce document. Ce faisant, vous vous prémunirez contre les risques et vous renforcerez la sécurité de votre environnement de travail informatique.

**Remarque :** Ces informations comprennent des références aux blocs d'alimentation et aux piles et batteries. Outre les ordinateurs portables, certains produits (tels que des haut-parleurs et des écrans) sont dotés de boîtiers d'alimentation externes. Si vous possédez un tel produit, ces informations sont applicables. En outre, les produits informatiques contiennent une pile interne de la taille d'une pièce de monnaie qui fournit une alimentation à l'horloge système même lorsque l'ordinateur est débranché. Les consignes de sécurité concernant les piles s'appliquent donc à tous les produits informatiques.

### **Conditions nécessitant une intervention immédiate**

Toute utilisation incorrecte ou négligence de la part de l'utilisateur peut endommager les appareils. Dans certains cas, il est possible que vous deviez cesser d'utiliser votre appareil et faire appel à un revendeur agrée pour qu'il l'inspecte ou le fasse réparer.

Gardez toujours un œil sur les appareils électroniques en cours de fonctionnement. Dans de très rares cas, vous pourriez remarquer une odeur, de la fumée ou des étincelles émanant de votre produit. Il se peut également que vous entendiez des claquements, des craquements ou des sifflements. Cela peut signifier simplement qu'un composant électronique interne est tombé en panne en mode contrôlé sans conséquence pour votre sécurité. Mais cela peut aussi indiquer un danger potentiel. Ne prenez pas de risques et ne tentez pas de diagnostiquer vous-même l'incident. Pour obtenir de l'assistance, contactez le Centre de support client. Pour obtenir la liste des numéros de téléphone de l'assistance technique, accédez au site [https://](https://pcsupport.lenovo.com/supportphonelist)  [pcsupport.lenovo.com/supportphonelist.](https://pcsupport.lenovo.com/supportphonelist)

Inspectez fréquemment l'ordinateur et ses composants afin de détecter tout dommage, usure ou signe de danger. Si vous avez des doutes sur l'état d'un composant, n'utilisez pas le produit. Prenez contact avec le centre de support ou avec le fabricant du produit pour savoir comment diagnostiquer l'incident et, si nécessaire, faites réparer le produit.

Si vous rencontrez les problèmes suivants ou si vous pensez que votre appareil présente un danger, cessez immédiatement de l'utiliser, puis débranchez-le de la source d'alimentation et des lignes de télécommunication avant de contacter le service d'assistance qui vous indiquera les procédures à suivre.

- Cordons d'alimentation, prises, boîtiers d'alimentation, rallonges, dispositifs de protection contre les surtensions ou boîtiers d'alimentation fendus, cassés ou endommagés.
- Signes de surchauffe, fumée, étincelles.
- Batterie endommagée (par exemple, fentes, bosses ou plis), décharge de la batterie ou accumulation de substances étrangères sur la batterie.
- Craquement, sifflement, bruit sec ou odeur forte émanant du produit.
- Signes que du liquide a été renversé ou qu'un objet est tombé sur l'ordinateur, le cordon d'alimentation ou le boîtier d'alimentation.
- Exposition de l'ordinateur, du cordon d'alimentation ou du boîtier d'alimentation à l'eau.
- Chute du produit ou tout autre endommagement.
- Fonctionnement anormal du produit alors que vous suivez le mode d'emploi.

**Remarque :** Si vous constatez l'une de ces manifestations au niveau d'un produit autre que Lenovo (par exemple, une rallonge), cessez de l'utiliser tant que vous n'avez pas obtenu d'instructions auprès du fabricant ou que vous n'avez pas obtenu de produit de remplacement approprié.

#### **Maintenance et mises à niveau**

Ne tentez pas de réparer un produit vous-même, à moins d'y avoir été invité par le Centre de support client ou la documentation. Faites uniquement appel à un prestataire de services ayant reçu l'agrément pour réparer ce produit en particulier.

**Remarque :** Certains composants de l'ordinateur peuvent être mis à niveau ou remplacés par le client. Les mises à niveau sont généralement appelées des options. Les composants de rechange dont l'installation par le client est approuvée sont appelés des unités remplaçables par l'utilisateur (CRU). Lenovo fournit une documentation qui contient des instructions indiquant dans quels cas le client peut installer des options ou remplacer des unités CRU. Vous devez suivre scrupuleusement toutes les instructions lorsque vous installez ou remplacez des composants. L'extinction d'un voyant d'alimentation ne signifie pas nécessairement que les niveaux de tension à l'intérieur d'un produit sont nuls. Avant de retirer le couvercle d'un produit équipé d'un cordon d'alimentation, vérifiez toujours qu'il est hors tension et débranché de toute source d'alimentation. Si vous avez des questions ou des doutes, adressez-vous au centre de support.

Bien qu'il n'y ait plus de pièce en mouvement dans votre ordinateur une fois le cordon d'alimentation débranché, les avertissements suivants sont requis pour votre sécurité.

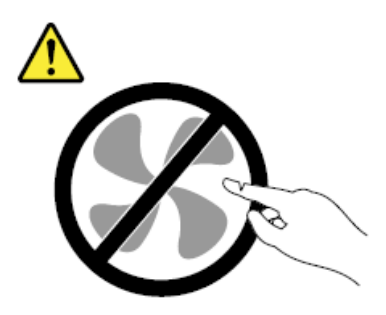

**ATTENTION : Composants amovibles dangereux. N'approchez pas vos doigts ou toute autre partie du corps de l'appareil.**

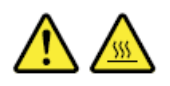

**ATTENTION : Mettez l'ordinateur hors tension et patientez plusieurs minutes jusqu'à son refroidissement avant d'ouvrir le carter.**

### **Cordons et blocs d'alimentation**

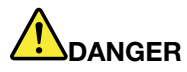

**N'utilisez que les cordons et les boîtiers d'alimentation fournis par le fabricant du produit.**

**Les cordons d'alimentation doivent être conformes aux normes de sécurité. Pour l'Allemagne, ces cordons doivent être de type H05VV-F, 3G, 0,75mm2, au moins. Dans les autres pays, utilisez les types de cordon appropriés.**

**N'enroulez jamais un cordon d'alimentation autour du boîtier d'alimentation ou de tout autre objet. Une telle contrainte risque d'effilocher, de fissurer ou de plisser le cordon. Cela peut représenter un danger pour la sécurité.**

**Disposez toujours les cordons d'alimentation de manière à ce qu'ils ne soient pas piétinés, ni coincés.**

**Évitez d'exposer les cordons et les boîtiers d'alimentation à des liquides. Ainsi, ne laissez pas le cordon ou le boîtier d'alimentation à proximité d'éviers, de bassines, de toilettes ou sur des sols nettoyés avec des détergents liquides. Les liquides risquent de provoquer des courts-circuits, notamment si le cordon ou le boîtier d'alimentation ont été soumis à des contraintes résultant d'une mauvaise utilisation. Les liquides peuvent également entraîner une corrosion progressive des terminaisons du cordon d'alimentation et/ou des connecteurs susceptible de provoquer une surchauffe.**

**Assurez-vous que les connecteurs du cordon d'alimentation sont correctement branchés sur les prises.**

**N'utilisez pas de boîtiers d'alimentation présentant des signes de corrosion sur les broches d'entrée C.A. ou des signes de surchauffe (déformation du plastique, par exemple) sur les broches d'entrée C.A. ou à tout autre endroit.**

**N'utilisez pas de cordons d'alimentation qui semblent endommagés ou dont les broches montrent des signes de corrosion ou de surchauffe.**

**Pour empêcher toute surchauffe, ne couvrez pas le boîtier d'alimentation avec vêtement ou d'autres objets lorsque celui-ci est branché sur une prise électrique.**

### **Fiches électriques et prises de courants**

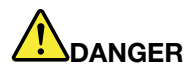

**Si une prise de courant destinée au matériel de votre ordinateur semble endommagée ou corrodée, ne l'utilisez pas et attendez qu'elle soit remplacée par un électricien qualifié.**

**Ne tordez pas ou ne modifiez pas une fiche électrique. Si une fiche est endommagée, prenez contact avec le fabricant pour la remplacer.**

**Ne partagez pas une prise de courant avec d'autres appareils domestiques ou professionnels consommant une grande quantité d'électricité, car une tension instable risquerait d'endommager votre ordinateur, vos données ou les périphériques connectés.**

**Certains produits sont équipés d'une fiche à trois broches. Cette fiche s'adapte uniquement à une prise de courant mise à la terre. Il s'agit d'un dispositif de sécurité. Ne le désactivez pas en tentant d'insérer la fiche dans une prise non reliée à la terre. Si vous ne pouvez pas enfoncer la fiche dans la prise, demandez à un électricien de vous fournir un adaptateur de prise approuvé ou de remplacer la prise par une autre prise prenant en charge ce dispositif de sécurité. Ne surchargez jamais une prise de courant. La charge totale du système ne doit pas dépasser 80 pour cent de la tension du circuit de dérivation. Adressez-vous à un électricien pour en savoir plus ou si vous avez des questions concernant les charges de courant et les tensions des circuits de dérivation.**

**Assurez-vous que la prise de courant utilisée est correctement câblée, facilement accessible et placée à proximité du matériel. Ne tendez pas complètement les cordons d'alimentation pour éviter toute contrainte.**

**Assurez-vous que la prise de courant délivre une tension et un courant adaptés au produit que vous installez.**

**Branchez et débranchez avec précaution le matériel de la prise de courant.**

#### **Instruction concernant le bloc d'alimentation**

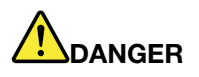

**Ne retirez jamais le cache d'un bloc d'alimentation ou d'un autre composant portant l'étiquette suivante.**

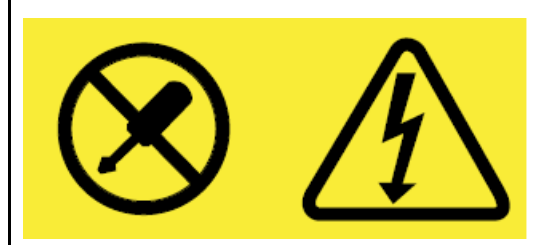

**Les composants portant cette étiquette contiennent une tension, un courant électrique et des niveaux d'énergie dangereux. Aucune pièce ne peut être remplacée à l'intérieur de ces composants. Si vous pensez qu'un de ces composants présente un problème, contactez un technicien de maintenance.**

### **Informations relatives à la sécurité du courant électrique**

# **DANGER**

**Le courant électrique provenant de l'alimentation, du téléphone et des câbles de transmission peut présenter un danger. Pour éviter tout risque de choc électrique :**

- **Évitez d'utiliser votre ordinateur pendant un orage.**
- **Ne manipulez aucun câble et n'effectuez aucune opération d'installation, d'entretien ou de reconfiguration de ce produit au cours d'un orage.**
- **Branchez tous les cordons d'alimentation sur une prise de courant correctement câblée et mise à la terre.**
- **Branchez tous les équipements connectés à ce produit à des prises de courant correctement câblées.**
- **Dans la mesure du possible, n'utilisez qu'une seule main pour brancher et débrancher les câbles d'interface.**
- **Ne mettez jamais un équipement sous tension en cas d'incendie ou d'inondation, ou en présence de dommages matériels.**
- **Avant de retirer les boîtiers de l'appareil, déconnectez les cordons d'alimentation et les câbles, puis retirez la batterie (sauf instruction contraire mentionnée dans les procédures d'installation et de configuration).**
- **N'utilisez pas votre ordinateur avant d'avoir correctement mis en place tous les boîtiers des composants internes. N'utilisez jamais l'ordinateur lorsque les composants et les circuits ne sont pas protégés.**

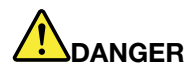

**Branchez et débranchez les câbles en suivant la procédure ci-dessous lorsque vous installez ou déplacez l'appareil, ou lorsque vous ouvrez les boîtiers de cet appareil ou des périphériques raccordés.**

**Connexion :**

- **1. Mettez les unités hors tension.**
- **2. Commencez par brancher tous les cordons sur les unités.**
- **3. Branchez les câbles d'interface sur des connecteurs.**
- **4. Branchez les cordons d'alimentation sur des prises.**
- **5. Mettez les périphériques sous tension.**

#### **Déconnexion :**

- **1. Mettez les unités hors tension.**
- **2. Débranchez les cordons d'alimentation des prises.**
- **3. Débranchez les câbles d'interface des connecteurs.**
- **4. Débranchez tous les câbles des unités.**

**Le cordon d'alimentation doit être débranché de la prise murale ou de sa prise avant de procéder à l'installation des autres câbles électriques connectés à l'ordinateur.**

**Il ne peut être rebranché à la prise de courant murale ou à sa prise qu'une fois tous les autres câbles électriques connectés à l'ordinateur.**

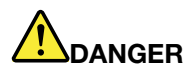

**Pendant un orage, ne procédez à aucun remplacement et veillez à ne pas connecter ou déconnecter le câble de la prise téléphonique murale.**

### **Consigne relative à la batterie rechargeable intégrée**

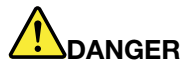

**Ne tentez pas de remplacer la batterie interne rechargeable. Le remplacement de la batterie doit être réalisé par un technicien ou établissement de réparation agréé par Lenovo.**

**Rechargez uniquement la batterie en vous conformant strictement aux instructions fournies dans la documentation du produit.**

### **Chaleur et ventilation des produits**

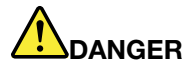

**Les ordinateurs, boîtiers d'alimentation et de nombreux accessoires peuvent générer de la chaleur lorsqu'ils sont sous tension et lorsque les batteries sont en charge. Les ordinateurs portables peuvent émettre une quantité importante de chaleur en raison de leur taille compacte. Respectez toujours ces précautions de base :**

- **Lorsque votre ordinateur est sous tension ou lorsque la batterie est en cours de charge, la base, le repose-poignets et d'autres pièces peuvent chauffer. Évitez de laisser vos mains, vos genoux ou toute autre partie de votre corps en contact prolongé avec une zone chaude de l'ordinateur. Lorsque vous utilisez le clavier, évitez de laisser trop longtemps vos mains sur le repose-mains. Votre ordinateur dégage de la chaleur en mode de fonctionnement normal. La quantité de chaleur dépend de l'activité du système et du niveau de charge de la batterie. Un contact prolongé avec votre peau, même à travers des vêtements, peut provoquer des lésions, voire des brûlures. Il est donc recommandé de cesser régulièrement d'utiliser le clavier en ne laissant plus vos mains sur le repose-mains et de ne pas utiliser le clavier pendant des périodes trop prolongées.**
- **N'utilisez pas votre ordinateur et ne chargez pas la batterie à proximité de matériaux inflammables ou dans des environnements explosifs.**
- **Votre produit est équipé d'ouvertures de ventilation, de ventilateurs et/ou de dissipateurs thermiques à des fins de sécurité, de confort et de fiabilité de fonctionnement. Vous risquez de bloquer ces dispositifs par inadvertance si vous placez le produit sur un lit, un canapé, un tapis ou toute autre surface souple. Vous ne devez jamais bloquer, couvrir ou désactiver ces dispositifs.**
- **Lorsque le boîtier d'alimentation est branché sur une prise de courant et qu'il est connecté à l'ordinateur, il dégage de la chaleur. Ne le mettez pas en contact avec une partie de votre corps lorsque vous l'utilisez. Ne l'utilisez jamais pour vous réchauffer. Un contact prolongé avec votre peau, même à travers des vêtements, risque de provoquer des brûlures.**

**Respectez toujours les précautions élémentaires suivantes pour assurer votre sécurité :**

- **Lorsque l'ordinateur est branché, ne retirez jamais son carter.**
- **Vérifiez régulièrement l'extérieur de l'ordinateur pour rechercher les éventuelles accumulations de poussière.**
- **Retirez la poussière qui se trouve dans les ventilateurs ou les orifices du panneau frontal. Procédez à un nettoyage plus fréquent si vous utilisez votre ordinateur dans un lieu poussiéreux ou très fréquenté.**
- **Ne réduisez pas et ne bloquez pas les ouvertures de ventilation.**
- **Afin d'éviter tout risque de surchauffe, n'utilisez pas l'ordinateur dans un meuble.**
- **La température de l'air circulant dans l'ordinateur ne doit pas dépasser 35 °C.**

#### **Ecran à cristaux liquides (LCD)**

#### **ATTENTION :**

**L'écran à cristaux liquides (LCD) est en verre. Suite à une manipulation incorrecte ou à une chute de l'ordinateur, il pourrait se briser et le fluide qu'il contient pourrait s'en échapper. En cas de contact accidentel de ce fluide avec les yeux ou les mains, lavez immédiatement les parties exposées à grande eau pendant au moins quinze minutes. Si des troubles apparaissent, consultez un médecin.**

**Remarque :** Pour des produits dotés de lampes fluorescentes contenant du mercure (par exemple, non DEL), la lampe fluorescente de l'écran à cristaux liquides (LCD) contient du mercure ; procédez à la mise au rebut conformément à la réglementation en vigueur dans votre pays.

### **Rallonges et périphériques connexes**

Assurez-vous que les rallonges, les dispositifs de protection contre les surtensions, les boîtiers d'alimentation de secours et les multiprises que vous utilisez ont des caractéristiques de tension correspondant aux besoins électriques du produit. Ne surchargez jamais ces périphériques. Si vous utilisez des multiprises, la charge ne doit pas dépasser la tension d'entrée. Adressez-vous à un électricien pour en savoir plus ou si vous avez des questions concernant les charges de courant, les besoins en alimentation et les tensions d'entrée.

### **Utilisation de casques ou d'écouteurs**

#### **ATTENTION :**

**Une pression sonore excessive dans les casques ou les oreillettes peut entraîner une perte de l'audition. En réglant le volume au maximum, la tension de sortie dans le casque ou l'oreillette et le niveau de pression sonore augmentent. Afin de protéger votre audition, réglez l'égaliseur à un niveau approprié.**

L'utilisation prolongée d'un casque ou d'écouteurs à un volume élevé peut se révéler nocif si le débit des connecteurs du casque ou des écouteurs n'est pas conforme aux spécifications de la norme NF EN 50332- 2. Le connecteur de sortie casque de votre ordinateur est conforme au sous-alinéa 7 de la norme NF EN 50332-2. Ces spécifications limitent la tension maximale de sortie efficace de la bande large de l'ordinateur à 150 mV. Pour éviter toute perte d'audition, vérifiez que le casque ou les oreillettes que vous utilisez sont conformes à la norme EN 50332-2 (limitations de la Clause 7) pour une tension à large bande de 75mV. Toute utilisation de casques non conformes aux spécifications de la norme NF EN 50332-2 peut se révéler dangereuse en raison des niveaux excessifs de pression acoustique.

Si votre ordinateur Lenovo est livré avec un casque ou des écouteurs, l'association de ces dispositifs à l'ordinateur respecte les spécifications de la norme NF EN 50332-1. Si vous utilisez d'autres casques ou écouteurs, assurez-vous qu'ils sont conformes aux spécifications de la norme NF EN 50332-1 (clause 6.5 relative aux valeurs de limitation). Toute utilisation de casques non conformes aux spécifications de la norme NF EN 50332-1 peut se révéler dangereuse en raison des niveaux excessifs de pression acoustique.

#### **Consigne relative aux sacs plastiques**

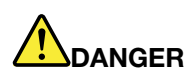

**Les sacs en plastique peuvent être dangereux. Tenez-les à l'écart des bébés et des enfants afin d'éviter tout risque de suffocation.**

#### **Consignes relatives aux composants en verre**

#### **ATTENTION :**

**Certaines parties de votre produit peuvent être en verre. Si vous faites tomber le produit sur une surface dure, ou s'il subit un choc important, le verre pourrait casser. Si le verre est cassé, ne le touchez pas et n'essayez pas de l'enlever. N'utilisez plus le produit tant que le verre n'a pas été remplacé par le personnel de maintenance qualifié.**

### **Instructions de sécurité pour les enseignants, les parents et les superviseurs adultes**

Cet ordinateur Chromebook est destiné à être utilisé comme outil de développement de l'enfant, principalement par des enfants âgés de 6 ans ou plus. La présence d'un adulte est nécessaire afin de superviser ces activités. Il est impératif d'expliquer clairement aux enfants comment ces derniers doivent manipuler, correctement et en toute sécurité, l'ordinateur, le bloc de batterie et le boîtier d'alimentation.

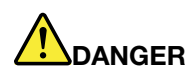

#### **Attention : risque d'étouffement - petites pièces. Ne convient pas aux enfants de moins de 3 ans.**

- Concernant les ITE dotés de blocs d'alimentation qui ne sont pas destinés à être manipulés par des enfants : comme pour tout équipement électrique, il est nécessaire de prendre quelques précautions lors de la manipulation et de l'utilisation de l'appareil, afin d'éviter tout risque d'électrocution. Le boîtier d'alimentation ne doit pas être manipulé par des enfants.
- L'ordinateur ne doit pas être placé sur la peau nue (sur les genoux) d'un enfant pendant des périodes prolongées. L'ordinateur doit être placé sur une surface plane comme un bureau, si votre enfant compte l'utiliser pendant plusieurs minutes.
- L'ordinateur (y compris le boîtier d'alimentation et le bloc de batterie, le cas échéant) ne doit pas être laissé sous la pluie ou être exposé à l'eau. S'il est nécessaire de le nettoyer, n'immergez pas l'ordinateur dans l'eau, nettoyez-le avec un tissu humide.
- Ne faites pas tomber, n'écrasez pas ou ne marchez pas sur l'ordinateur et ne lui faites pas subir des mauvais traitements (y compris le boîtier d'alimentation et le bloc de batterie, le cas échéant).
- Un adulte doit avertir son enfant des risques de chute potentiels selon la position du câble qui relie la source d'alimentation et l'ordinateur. Un adulte doit examiner l'ordinateur (y compris le boîtier d'alimentation et le bloc de batterie, le cas échéant) périodiquement pour vérifier que celui-ci est exempt de tout dommage. De même, si un enfant remarque que des pièces sont endommagées ou cassées, il doit le signaler à son enseignant, à ses parents ou à son superviseur immédiatement. Les pièces endommagées peuvent être remplacées par le service de Lenovo.

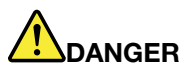

**APPAREIL ÉLECTRIQUE. Ne convient pas aux enfants de moins de 3 ans (ou autre tranche d'âge visée). Comme pour tout équipement électrique, il est nécessaire de prendre quelques précautions lors de la manipulation et de l'utilisation des appareils électriques afin d'éviter tout risque d'électrocution.**

# <span id="page-42-0"></span>**Annexe B. Informations relatives à la conformité**

#### **Sites Web Lenovo d'informations sur la conformité**

Les dernières informations en ligne sur la conformité et l'environnement sont disponibles sur les sites Web Lenovo d'informations sur la conformité.

- Pour consulter les informations relatives à la conformité, accédez à l'adresse suivante [https://](https://www.lenovo.com/compliance) [www.lenovo.com/compliance](https://www.lenovo.com/compliance)
- Pour télécharger les déclarations relatives à l'environnement accédez à l'adresse [https://www.lenovo.com/](https://www.lenovo.com/ecodeclaration)  [ecodeclaration](https://www.lenovo.com/ecodeclaration)

#### **Informations relatives à l'environnement et au recyclage**

#### **Informations générales sur le recyclage**

Lenovo encourage les propriétaires de matériel informatique (IT) à recycler leur matériel dès lors que celui-ci n'est plus utilisé. Lenovo propose une gamme de programmes et services concernant le recyclage du matériel informatique. Pour plus d'informations sur le recyclage des produits Lenovo, accédez à l'adresse [https://www.lenovo.com/recycling.](https://www.lenovo.com/recycling)

#### **Informations sur le recyclage pour la Chine**

《废弃电器电子产品处理管理条例》提示性说明

联想鼓励拥有联想品牌产品的用户不再需要此类产品时,遵守国家废弃电器电子产品回收处理相关法律法规, 将其交给当地具有国家认可的回收处理资质的厂商进行回收处理。更多回收服务信息,请点击进入[https://](https://support.lenovo.com.cn/activity/551.htm)  [support.lenovo.com.cn/activity/551.htm](https://support.lenovo.com.cn/activity/551.htm)。

### **Déclarations relatives au recyclage pour le Japon**

#### **Collecting and recycling a disused Lenovo computer or monitor**

If you are a company employee and need to dispose of a Lenovo computer or monitor that is the property of the company, you must do so in accordance with the Law for Promotion of Effective Utilization of Resources. Computers and monitors are categorized as industrial waste and should be properly disposed of by an industrial waste disposal contractor certified by a local government. In accordance with the Law for Promotion of Effective Utilization of Resources, Lenovo Japan provides, through its PC Collecting and Recycling Services, for the collecting, reuse, and recycling of disused computers and monitors. For details, visit the Lenovo Web site at<https://www.lenovo.com/recycling/japan>.

Pursuant to the Law for Promotion of Effective Utilization of Resources, the collecting and recycling of homeused computers and monitors by the manufacturer was begun on October 1, 2003. This service is provided free of charge for home-used computers sold after October 1, 2003. For details, go to [https://](https://www.lenovo.com/recycling/japan) [www.lenovo.com/recycling/japan.](https://www.lenovo.com/recycling/japan)

#### **Disposing of Lenovo computer components**

Some Lenovo computer products sold in Japan may have components that contain heavy metals or other environmental sensitive substances. To properly dispose of disused components, such as a printed circuit board or drive, use the methods described above for collecting and recycling a disused computer or monitor.

#### **Disposing of disused lithium batteries from Lenovo computers**

A button-shaped lithium battery is installed inside your Lenovo computer to provide power to the computer clock while the computer is off or disconnected from the main power source. If you need to replace it with a new one, contact your place of purchase or contact Lenovo for service. If you need to dispose of a disused lithium battery, insulate it with vinyl tape, contact your place of purchase or an industrial-waste-disposal operator, and follow their instructions.

Disposal of a lithium battery must comply with local ordinances and regulations.

#### **Disposing of a disused battery from Lenovo notebook computers**

Your Lenovo notebook computer has a lithium ion battery or a nickel metal hydride battery. If you are a company employee who uses a Lenovo notebook computer and need to dispose of a battery, contact the proper person in Lenovo sales, service, or marketing, and follow that person's instructions. You also can refer to the instructions at<https://www.lenovo.com/jp/ja/environment/recycle/battery/>.

If you use a Lenovo notebook computer at home and need to dispose of a battery, you must comply with local ordinances and regulations. You also can refer to the instructions at https://www.lenovo.com/jp/ja/ [environment/recycle/battery/](https://www.lenovo.com/jp/ja/environment/recycle/battery/).

### **Informations sur le recyclage applicables au Brésil**

#### **Descarte de um Produto Lenovo Fora de Uso**

Equipamentos elétricos e eletrônicos não devem ser descartados em lixo comum, mas enviados à pontos de coleta, autorizados pelo fabricante do produto para que sejam encaminhados e processados por empresas especializadas no manuseio de resíduos industriais, devidamente certificadas pelos orgãos ambientais, de acordo com a legislação local.

A Lenovo possui um canal específico para auxiliá-lo no descarte desses produtos. Caso você possua um produto Lenovo em situação de descarte, ligue para o nosso SAC ou encaminhe um e-mail para: reciclar@lenovo.com, informando o modelo, número de série e cidade, a fim de enviarmos as instruções para o correto descarte do seu produto Lenovo.

#### **Informations sur le recyclage des piles et batteries pour l'Union européenne**

EU

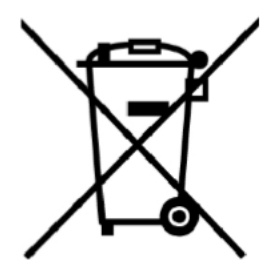

**Remarque :** ce logo s'applique uniquement aux pays de l'Union Européenne (EU).

Les piles et batteries ou emballages des piles et batteries sont étiquetés conformément à la Directive Européenne 2006/66/CE sur les piles, les accumulateurs et les piles/accumulateurs usagés. Cette directive, applicable à l'ensemble de l'Union européenne, concerne la collecte et le recyclage des piles, batteries et

accumulateurs usagés. Cette marque est apposée sur différentes piles et batteries pour indiquer que ces dernières ne doivent pas être jetées, mais récupérés en fin de vie, conformément à cette directive.

Conformément à la Directive européenne 2006/66/CE, cette étiquette est apposée sur les batteries et accumulateurs pour indiquer qu'ils doivent être collectés séparément et recyclés en fin de vie. Par ailleurs, l'étiquette peut représenter le symbole chimique du métal contenu dans la batterie (Pb pour le plomb, Hg pour le mercure ou Cd pour le cadmium). Les utilisateurs de piles, batteries et accumulateurs ne doivent pas les mettre au rebut comme des déchets municipaux non triés, mais utiliser la structure de collecte mise à disposition des clients pour le retour, le recyclage et le traitement des piles, batteries et accumulateurs. La participation des clients est essentielle pour réduire tout effet potentiel des piles, batteries et accumulateurs sur l'environnement et la santé en raison de la présence possible de substances dangereuses dans ces équipements.

Avant de placer les équipements électriques et électroniques dans des zones ou sites de collecte des déchets, l'utilisateur final des équipements contenant des batteries et/ou des accumulateurs doit retirer ces éléments en vue d'une mise au rebut distincte.

#### **Mise au rebut des batteries au lithium et des blocs de batterie des produits Lenovo**

Une batterie au lithium à pile cellulaire peut être installée dans votre produit Lenovo. Vous trouverez davantage d'informations sur les batterie dans la documentation sur le produit. Si la batterie doit être remplacée, contactez votre revendeur ou Lenovo pour ce service. Si vous devez mettre au rebut une batterie au lithium, isolez-la avec une bande adhésive en vinyle, et contactez votre revendeur ou un fournisseur de services de mise au rebut et suivez leurs instructions.

#### **Mise au rebut des blocs de batterie des produits Lenovo**

Votre périphérique Lenovo peut contenir un bloc de batteries au lithium-ion ou un bloc de batterie aux hydrures métalliques de nickel. Vous trouverez davantage d'informations sur le bloc de batteries dans la documentation sur le produit. Si vous devez mettre au rebut un bloc de batteries, isolez-le avec une bande adhésive en vinyle, et contactez le service commercial ou d'assistance de Lenovo, votre revendeur ou un fournisseur de services de mise au rebut et suivez leurs instructions. Vous pouvez également vous reporter aux instructions fournies dans le guide d'utilisation de votre produit.

Pour en savoir plus sur la collecte et le traitement appropriés, accédez à l'adresse https://www.lenovo.com/ [lenovo/environment](https://www.lenovo.com/lenovo/environment).

### **Informations DEEE importantes**

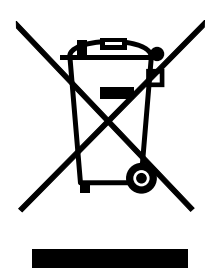

La marque DEEE sur les produits Lenovo s'applique aux pays soumis à la réglementation DEEE ainsi qu'aux réglementations relatives aux déchets électroniques (par exemple, la directive européenne DEEE, la réglementation relative à la gestion des déchets électroniques en Inde). Les appareils sont marqués conformément à la réglementation en vigueur en matière de déchets d'équipements électriques et électroniques (DEEE). Cette réglementation concerne la collecte et le recyclage des appareils usagés dans chaque zone géographique. Cette marque est apposée sur différents produits pour indiquer que ces derniers ne doivent pas être jetés, mais déposés dans les systèmes collectifs établis afin d'être récupérés en fin de vie.

Les utilisateurs d'équipements électriques et électroniques (EEE) portant la marque DEEE, ne doivent pas mettre au rebut ces équipements comme des déchets municipaux non triés, mais ils doivent utiliser la structure de collecte mise à leur disposition pour le retour, le recyclage et la récupération des déchets d'équipements électriques et électroniques et pour réduire tout effet potentiel des équipements électriques et électroniques sur l'environnement et la santé en raison de la présence possible de substances dangereuses. Les équipements électriques et électroniques de Lenovo peuvent contenir des pièces et des composants qui, arrivés en fin de vie, sont considérés comme des déchets dangereux.

Les équipements électriques et électroniques et les déchets d'équipements électriques et électroniques (DEEE) peuvent être livrés gratuitement sur le lieu de vente ou chez tout distributeur commercialisant des équipements électriques et électroniques et des DEEE de la même nature et fonction que les équipements électriques et électroniques usagés.

Pour plus d'informations sur les équipements portant la marque DEEE, consultez le site Web [https://](https://www.lenovo.com/recycling)  [www.lenovo.com/recycling](https://www.lenovo.com/recycling).

#### **Informations sur les DEEE pour la Hongrie**

A magyar törvények értelmében, a 197/2014 (VIII.1.) kormányrendelet 12. szakaszának (1)-(5) cikkében foglaltak szerint Lenovo mint gyártó állja a keletkező költségeket.

### **Directive RoHS pour la Chine**

为满足中国电子电器产品有害物质限制相关的法律法规和其他要求,联想公司对本产品中有害物质按部件分 类,声明如下。

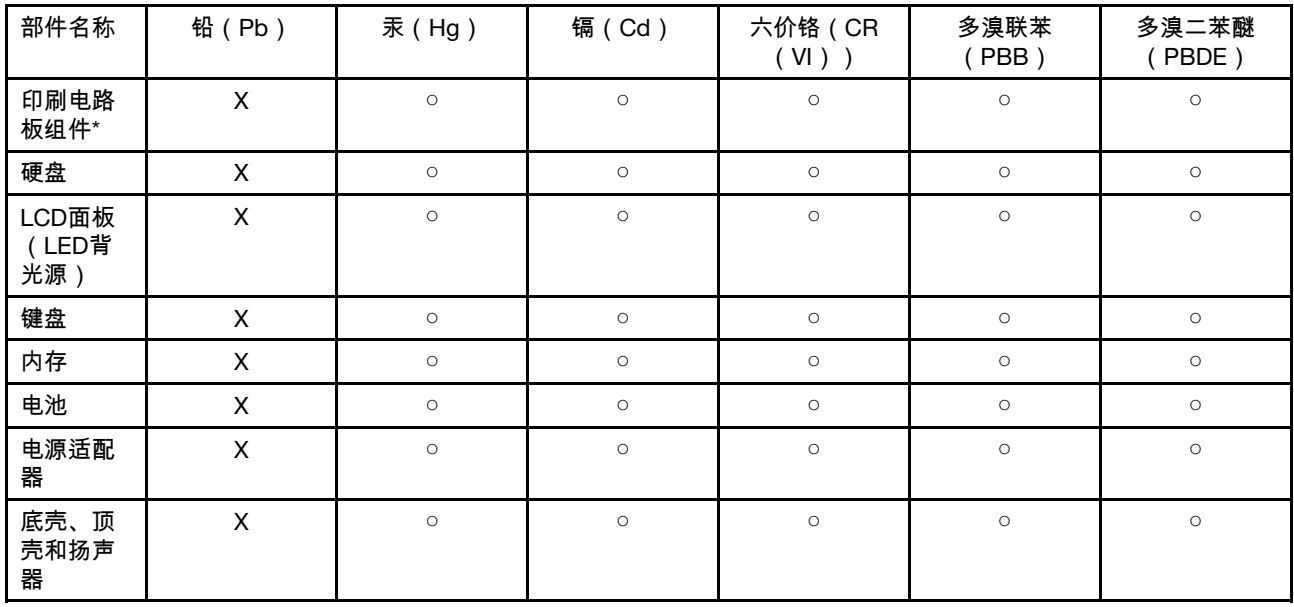

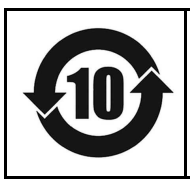

在中华人民共和国境内销售的电子信息产品必须带有此"环保使用期限"(EPuP)标志。圆圈内的数字 标示正常使用状态下产品的环保使用期限。

**Remarque :** 本表格依据SJ/T 11364的规定编制。某些型号的产品可能不包含表中的部分部件。

○:表示该有害物质在该部件所有均质材料中的含量均在GB/T 26572规定的限量要求以下。

X:表示该有害物质至少在该部件的某一均质材料中的含量超出GB/T 26572规定的限量要求。标记"X"的部 件,皆因全球技术发展水平限制而无法实现有害物质的替代。

\*:印刷电路板组件包括印刷电路板及其零部件、电容和连接器等。

### **Directive RoHS pour l'Inde**

RoHS compliant as per E-waste (Management) Rules.

### **Directive RoHS pour l'Union européenne**

This Lenovo product, with included parts (cables, cords, and so on), meets the requirements of Directive 2011/65/EU on the restriction of the use of certain hazardous substances in electrical and electronic equipment ("RoHS recast" or "RoHS 2").

For more information about Lenovo worldwide compliance on RoHS, go to: [www.lenovo.com/rohs](http://www3.lenovo.com/us/en/social_responsibility/RoHS-Communication.pdf)[communication.](http://www3.lenovo.com/us/en/social_responsibility/RoHS-Communication.pdf)

### **Informations sur ENERGY STAR**

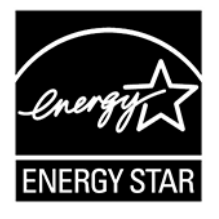

ENERGY STAR® est un programme commun de l'agence américaine de protection de l'environnement (U.S. Environmental Protection Agency) et du département américain à l'énergie (U.S. Department of Energy) qui a pour but d'économiser de l'argent et de protéger l'environnement par le biais de produits et de pratiques efficaces.

Lenovo est fier d'offrir à ses clients des produits répondant aux normes fixées par le programme ENERGY STAR. Il est possible qu'une marque ENERGY STAR soit apposée sur l'ordinateur ou affichée dans l'interface des paramètres d'alimentation. Les ordinateurs Lenovo des types suivants portant le logo ENERGY STAR, ont été conçus et testés pour répondre aux normes du programme ENERGY STAR concernant les ordinateurs.

#### 81JX, 20SG

En utilisant les produits labellisés ENERGY STAR et en profitant des fonctions de gestion de l'énergie de votre ordinateur, vous participez à l'effort de réduction de la consommation d'électricité. Une consommation réduite en électricité peut permettre des économies au niveau de votre budget, participe à la protection de l'environnement et réduit les émissions de gaz à effet de serre.

Pour plus d'informations sur ENERGY STAR, accédez au site Web :

#### <https://www.energystar.gov>

Lenovo vous encourage à utiliser l'énergie de façon efficace au quotidien. Pour vous y aider, Lenovo a prédéfini un mode de gestion de l'alimentation par défaut. Pour plus d'informations, voir [« Définir le mode de](#page-11-2)  [gestion de l'alimentation » à la page 8.](#page-11-2)

### **Avis sur les émissions électromagnétiques**

### **Déclaration de conformité de la Federal Communications Commission (FCC) du fournisseur**

Les informations qui suivent concernent YOGA Chromebook C630, types de machine : 81JX, 20SG.

This equipment has been tested and found to comply with the limits for a Class B digital device, pursuant to Part 15 of the FCC Rules. These limits are designed to provide reasonable protection against harmful interference in a residential installation. This equipment generates, uses, and can radiate radio frequency energy and, if not installed and used in accordance with the instructions, may cause harmful interference to radio communications. However, there is no guarantee that interference will not occur in a particular installation. If this equipment does cause harmful interference to radio or television reception, which can be determined by turning the equipment off and on, the user is encouraged to try to correct the interference by one or more of the following measures:

- Reorient or relocate the receiving antenna.
- Increase the separation between the equipment and receiver.
- Connect the equipment into an outlet on a circuit different from that to which the receiver is connected.
- Consult an authorized dealer or service representative for help.

Lenovo is not responsible for any radio or television interference caused by using other than recommended cables and connectors or by unauthorized changes or modifications to this equipment. Unauthorized changes or modifications could void the user's authority to operate the equipment.

This device complies with Part 15 of the FCC Rules. Operation is subject to the following two conditions: (1) this device may not cause harmful interference, and (2) this device must accept any interference received, including interference that may cause undesired operation.

Responsible Party: Lenovo (United States) Incorporated 7001 Development Drive Morrisville, NC 27560 E-mail : FCC@lenovo.com

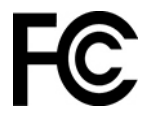

### **Déclaration de conformité industrie Canada**

CAN ICES-3(B)/NMB-3(B)

### **Avis de conformité à la réglementation pour la classe B (Allemagne)**

#### **Hinweis zur Einhaltung der Klasse B zur elektromagnetischen Verträglichkeit**

Dieses Produkt entspricht den Schutzanforderungen der EU-Richtlinie zur elektromagnetischen Verträglichkeit Angleichung der Rechtsvorschriften über die elektromagnetische Verträglichkeit in den EU-Mitgliedsstaaten und hält die Grenzwerte der Klasse B der Norm gemäß Richtlinie.

Um dieses sicherzustellen, sind die Geräte wie in den Handbüchern beschrieben zu installieren und zu betreiben. Des Weiteren dürfen auch nur von der Lenovo empfohlene Kabel angeschlossen werden. Lenovo übernimmt keine Verantwortung für die Einhaltung der Schutzanforderungen, wenn das Produkt ohne

Zustimmung der Lenovo verändert bzw. wenn Erweiterungskomponenten von Fremdherstellern ohne Empfehlung der Lenovo gesteckt/eingebaut werden.

Zulassungsbescheinigung laut dem Deutschen Gesetz über die elektromagnetische Verträglichkeit von Betriebsmitteln, EMVG vom 20. Juli 2007 (früher Gesetz über die elektromagnetische Verträglichkeit von Geräten), bzw. der EU Richtlinie 2014/30/EU, der EU Richtlinie 2014/53/EU Artikel 3.1b), für Geräte der Klasse B.

Dieses Gerät ist berechtigt, in Übereinstimmung mit dem Deutschen EMVG das EG-Konformitätszeichen - CE - zu führen. Verantwortlich für die Konformitätserklärung nach Paragraf 5 des EMVG ist die Lenovo (Deutschland) GmbH, Meitnerstr. 9, D-70563 Stuttgart.

### **Conformité aux directives de l'Union européenne**

Contact UE : Lenovo (Slovakia), Landererova 12, 811 09 Bratislava, Slovakia

# $\epsilon$

**Directive EMC de l'Union Européenne :** le présent produit satisfait aux exigences en matière de protection énoncées dans la directive 2014/30/EU du Parlement européen et du Conseil relative au rapprochement des législations des États membres concernant la compatibilité électro-magnétique.

Ce produit respecte les limites des caractéristiques d'immunité des appareils de traitement de l'information définies par la classe B de la norme européenne, harmonisées dans le cadre des Directives de conformité. Les exigences de catégorie B pour les équipements sont destinées à assurer une protection adéquate vis-àvis des services de diffusion dans les environnements résidentiels.

#### **Directive UE ErP (EcoDesign) (2009/125/CE) - adaptateurs électriques externes (Réglementation (UE) 2019/1782)**

Les produits Lenovo sont conçus pour fonctionner avec une gamme d'adaptateurs électriques compatibles. Accédez à<https://www.lenovo.com/us/en/compliance/eu-doc> pour afficher les adaptateurs électriques compatibles. Pour obtenir les spécifications détaillées de l'adaptateur électrique de votre ordinateur, allez à : <https://support.lenovo.com>.

**Directive relative aux équipements radio :** le présent produit satisfait aux exigences et normes essentielles applicables s'appliquant à la directive du Conseil européen sur les équipements radio 2014/53/EU concernant le rapprochement des législations des États membres relatives à la compatibilité électromagnétique. Le texte complet de la déclaration européenne de conformité et des déclarations européennes concernant les modules sans fil est disponible aux adresses Internet suivantes :

- Pour les ordinateurs portables :<https://www.lenovo.com/eu-doc-notebooks>
- Pour les tablettes :<https://www.lenovo.com/eu-doc-tablets>

Lenovo décline toute responsabilité en cas de non-respect de cette directive résultant d'une modification non recommandée du produit, y compris l'installation de cartes en option non Lenovo. Ce produit respecte les limites des caractéristiques d'immunité des appareils de traitement de l'information définies par la classe B de la norme européenne, harmonisées dans le cadre des Directives de conformité. La conformité aux limites établies pour les équipements de classe B offre une garantie acceptable contre les interférences avec les appareils de communication sous licence dans les zones résidentielles.

### **Autres remarques liées à la conformité**

### **Déclarations sur les précautions liées au son pour le Brésil**

Ouvir sons com mais de 85 decibéis por longos períodos pode provocar danos ao sistema auditivo.

### **Avis de classification pour l'exportation**

L'exportation de ce produit est sujette aux réglementations EAR (Export Administration Regulations) des États-Unis et porte le numéro de contrôle ECCN (Export Classification Control Number) 5A992.c. Il peut être réexporté à l'exception des pays sous embargo recensés dans la liste EAR E1.

### **Déclaration de vision préventive Taïwan**

警語:使用過度恐傷害視力

注意事項:

- 使用30分鐘請休息10分鐘
- 2歲以下幼兒不看螢幕,2歲以上每天看螢幕不要超過1小時

## <span id="page-50-0"></span>**Annexe C. Informations relatives à l'accessibilité, l'ergonomie et l'entretien**

### **Accessibilité et confort**

De bonnes pratiques ergonomiques sont importantes pour tirer le meilleur parti de votre ordinateur personnel et éviter toute sensation d'inconfort. Agencez votre bureau et votre matériel afin de l'adapter à vos besoins personnels et au type de travail que vous effectuez. En outre, des habitudes saines permettent d'optimiser les performances et d'obtenir un meilleur confort lors de l'utilisation de l'ordinateur.

Lenovo s'engage à fournir les informations et les technologies les plus récentes aux clients souffrant d'un handicap. Veuillez consulter les informations d'accessibilité, qui présentent nos initiatives dans ce domaine.

### **Informations relatives à l'ergonomie**

En voyage, votre environnement de travail change constamment. Pour vous aider à mieux travailler et à tirer le meilleur parti de votre ordinateur, nous vous rappelons quelques règles de base à observer lors de vos déplacements. L'éclairage et le siège que vous utilisez, par exemple, peuvent jouer un rôle important dans l'amélioration de vos performances et de votre confort.

L'exemple suivant présente un utilisateur en environnement de travail conventionnel. Même si vous ne vous trouvez pas dans cette situation, vous pouvez suivre la plupart de ces conseils. Prenez de bonnes habitudes, vous ne pourrez qu'en bénéficier.

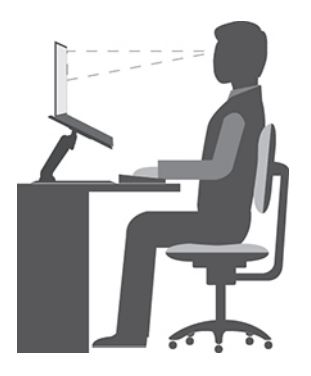

Figure 1. Illustration d'un siège et d'un positionnement d'ordinateur adaptés

#### **Position générale**

Changez de position de travail afin d'éviter de ressentir un sentiment d'inconfort si vous restez dans la même position pendant une période prolongée. De courtes mais fréquentes pauses vous permettent aussi d'éviter tout sentiment d'inconfort provenant de votre position de travail.

#### **Affichage**

Placez l'écran de manière à conserver une distance convenable avec les yeux, comprise entre 510 et 760 mm. Evitez la lumière éblouissante ou les reflets sur l'écran qui peuvent provenir de l'éclairage au plafond ou de sources de lumière extérieures. Nettoyez régulièrement l'écran et réglez la luminosité de façon à permettre une vision confortable. Appuyez sur les touches de raccourci correspondantes sur le clavier pour régler la luminosité de l'écran.

#### **Position de la tête**

Maintenez votre tête et votre cou dans une position confortable et neutre (verticale ou droite).

#### **Chaise**

Utilisez une chaise à hauteur réglable qui supporte correctement votre dos. Réglez la chaise selon vos besoins.

#### **Position des bras et des mains**

Si possible, utilisez les accoudoirs ou toute autre partie de votre plan de travail pour bénéficier d'un support pour vos bras. Gardez les avant-bras, les poignets et les mains dans une position souple (horizontale). Tapez délicatement sur les touches.

#### **Position des jambes**

Gardez les cuisses parallèles au sol et les pieds à plat sur le sol ou le repose-pieds.

#### **En voyage ?**

Il peut s'avérer difficile d'observer les règles d'ergonomie optimales lorsque vous utilisez l'ordinateur en dehors de votre bureau. Quel que soit l'environnement, essayez de tenir compte d'un maximum de conseils d'utilisation. Une assise correcte et un éclairage approprié, par exemple, vous aideront à conserver des niveaux de confort et de performances souhaitables.

#### **Fatigue oculaire ?**

Les écrans de visualisation des ordinateurs portables Lenovo sont conçus pour satisfaire les normes les plus élevées ; ils offrent des images nettes et plus vraies que nature et un affichage large et lumineux qui optimise la visualisation des applications et le confort d'utilisation de votre ordinateur. Bien entendu, toute activité visuelle intense et soutenue peut provoquer une fatigue. Si vous avez des questions sur la fatigue visuelle et le manque de confort visuel, demandez des conseils à un spécialiste.

### **Conseils d'entretien de base**

- N'approchez pas l'ordinateur d'un aimant, d'un téléphone portable activé, d'un appareil électrique ou d'un haut-parleur (respectez une distance d'au moins 13 cm).
- Évitez d'exposer l'ordinateur à des températures extrêmes (inférieures à 5 ℃ ou supérieures à 35 ℃).
- Evitez de placer des objets (même du papier) entre l'écran et le clavier ou sous le repose-mains.
- Ne retournez pas l'ordinateur lorsque le boîtier d'alimentation est connecté afin de ne pas endommager la prise de ce dernier.
- Avant de déplacer votre ordinateur, veillez à enlever tout support et à débrancher toutes les unités ainsi que les cordons et les câbles.
- Pour soulever l'ordinateur portable ouvert, tenez-le par sa base. Ne le soulevez pas et ne le saisissez pas par l'écran.
- Évitez d'exposer directement votre ordinateur et ses périphériques aux grilles de ventilation d'un appareil pouvant générer des ions négatifs. Dans la mesure du possible, mettez votre ordinateur à la masse pour sécuriser la décharge électrostatique.

### **Entretien de l'ordinateur**

Il est conseillé de nettoyer régulièrement l'ordinateur de manière à protéger sa surface et à assurer son bon fonctionnement.

#### **Nettoyage du carter de l'ordinateur**

Nettoyez-le en utilisant un chiffon non pelucheux imbibé d'une solution d'eau et de savon doux. N'utilisez pas de liquide directement sur le carter.

#### **Nettoyage du clavier**

Nettoyez les touches une par une en utilisant un chiffon non pelucheux imbibé d'une solution d'eau et de savon doux. Si vous essuyez plusieurs touches à la fois, le chiffon risque d'accrocher une touche adjacente et de l'endommager. Evitez de vaporiser un produit de nettoyage directement sur le clavier. Pour enlever des miettes ou des poussières de dessous les touches, vous pouvez utiliser un soufflet pour appareil photo avec une brosse ou un sèche-cheveux en position froid.

#### **Nettoyage de l'écran de l'ordinateur**

Les rayures, l'huile, la poussière et la lumière ultraviolette peuvent affecter les performances de l'écran de votre ordinateur. Essuyez délicatement l'écran avec un chiffon sec, doux et non-pelucheux. Si l'écran présente des rayures, il peut d'agir d'une tache. Essuyez délicatement la tache avec un chiffon doux et sec. Si la tache est toujours présente, humidifiez un chiffon doux et non pelucheux avec de l'eau ou un nettoyant pour verres à lunette. N'utilisez cependant pas de liquides sur l'écran. Assurez-vous que l'écran de l'ordinateur est sec avant de le fermer.

### <span id="page-54-0"></span>**Marques**

LENOVO et le logo LENOVO sont des marques de Lenovo. Google, Chrome, Chromebook, Gmail, Google Play et Android sont des marques déposées de Google Inc. Les autres noms de sociétés, de produits et de services peuvent appartenir à des tiers. © 2018 Lenovo.

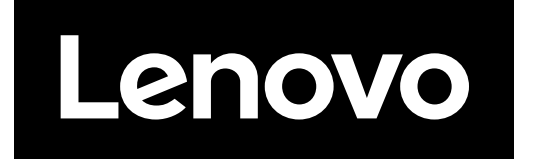